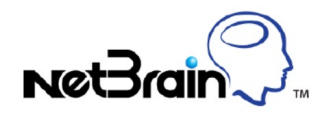

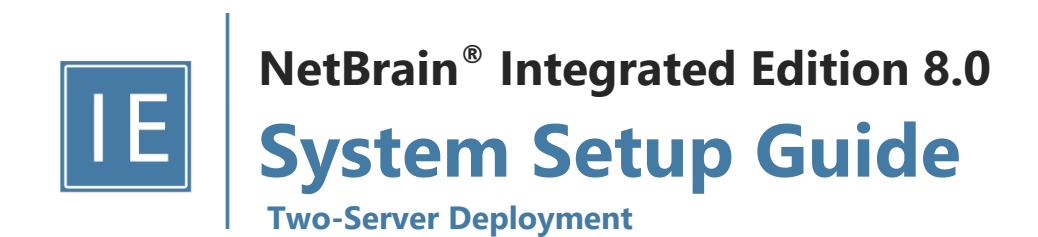

# **Contents**

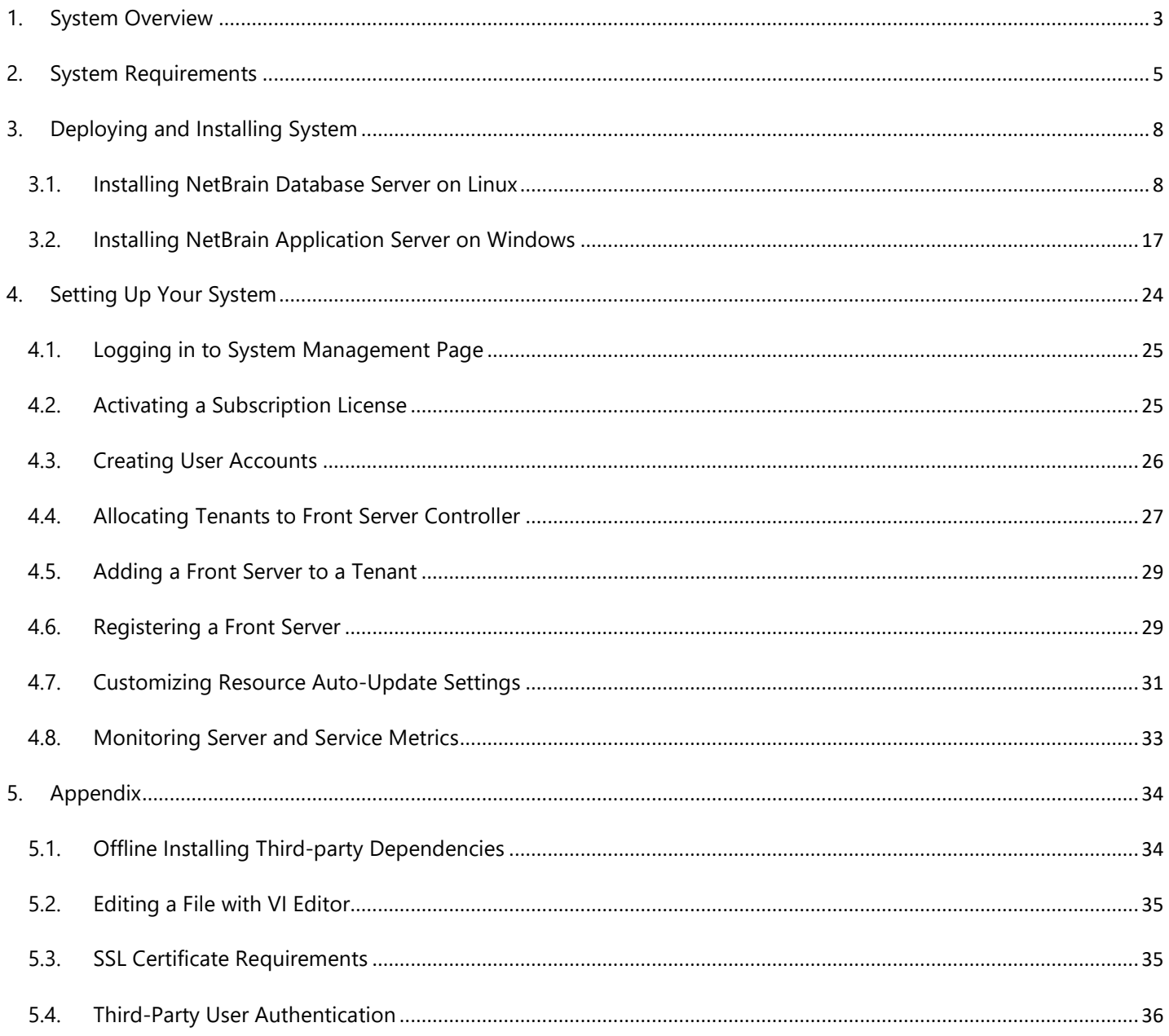

# <span id="page-2-0"></span>**1. System Overview**

NetBrain Integrated Edition is an adaptive automation platform, where you can integrate with your existing Network Management System (NMS) tools and IT workflows to automate documentation, troubleshooting, network change, and defense. It serves as an operating system of your whole network to relieve network professionals from manual CLIdigging and also empowers team collaboration to elevate productivity.

The browser-based interface of NetBrain Integrated Edition is backed by a full-stack architecture, adopting advanced distributed technologies to support large-scale networks with more expansion possibilities.

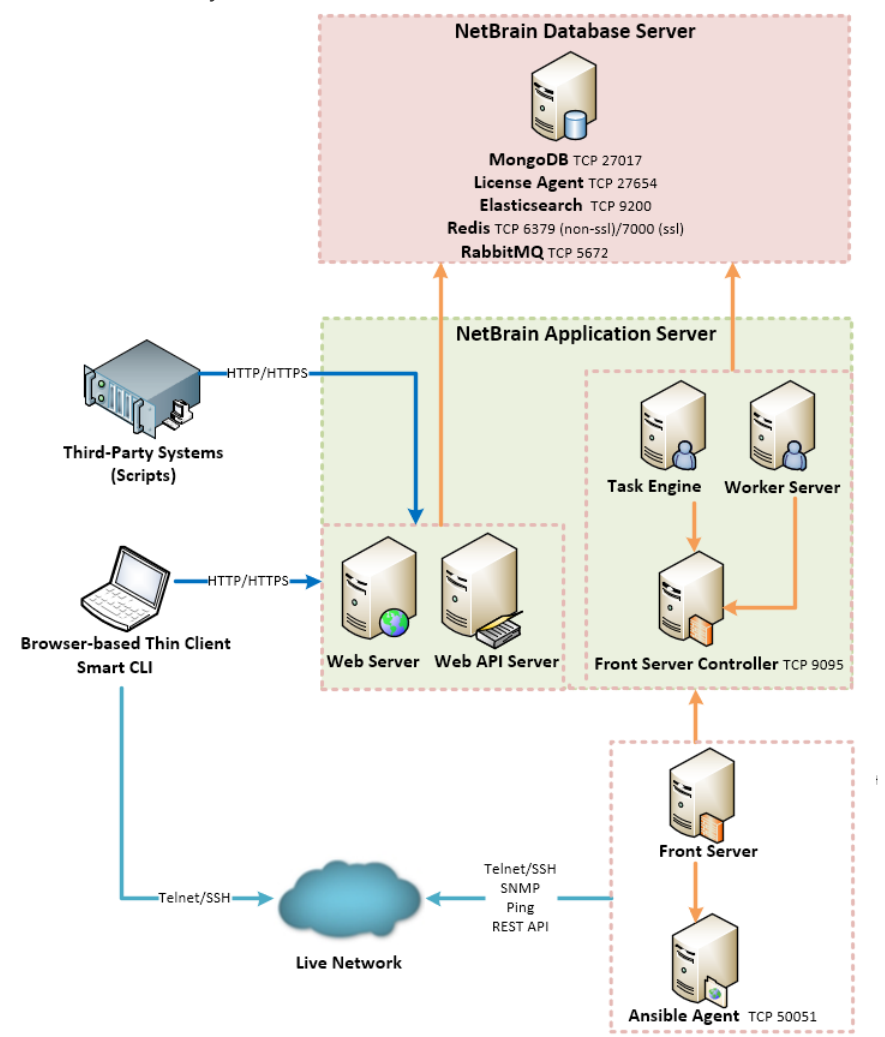

The distributed system architecture is as follows:

The system components include:

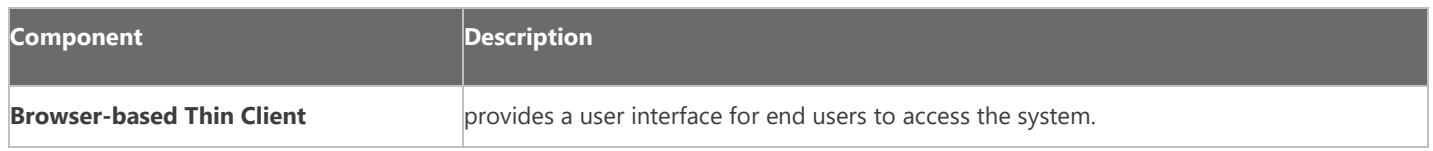

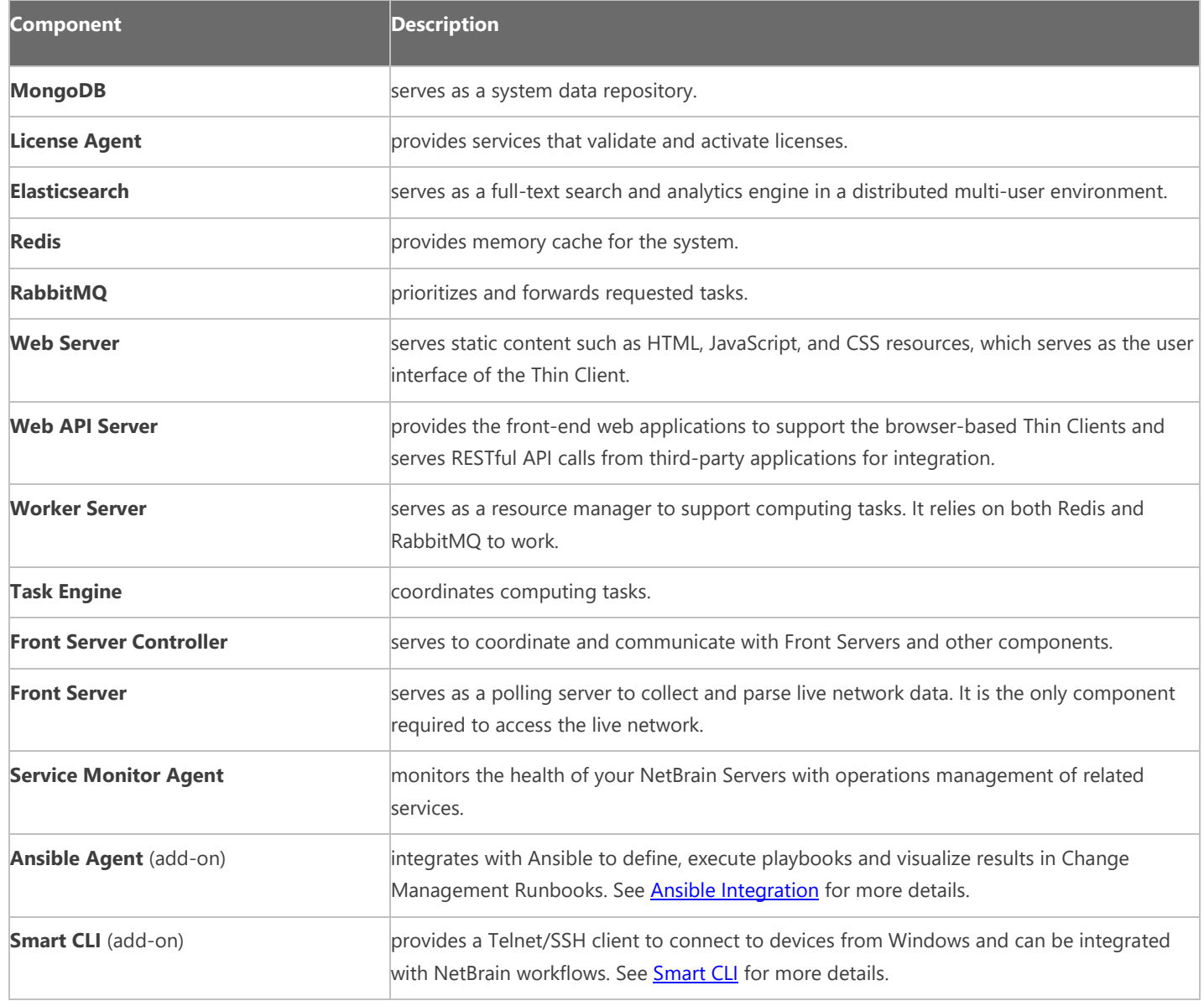

# <span id="page-4-0"></span>**2. System Requirements**

This section introduces the hardware requirements, network connectivity requirements, and more prerequisites for deploying a two-server system.

- **[Reference Specification](#page-4-1)**
- **[Network Connectivity Requirements](#page-5-0)**
- **[Deployment Prerequisites](#page-5-1)**

# <span id="page-4-1"></span>**Reference Specification**

The two-server deployment requires one Windows server for applications and one Linux server for the database. Both physical machines and virtual machines are supported.

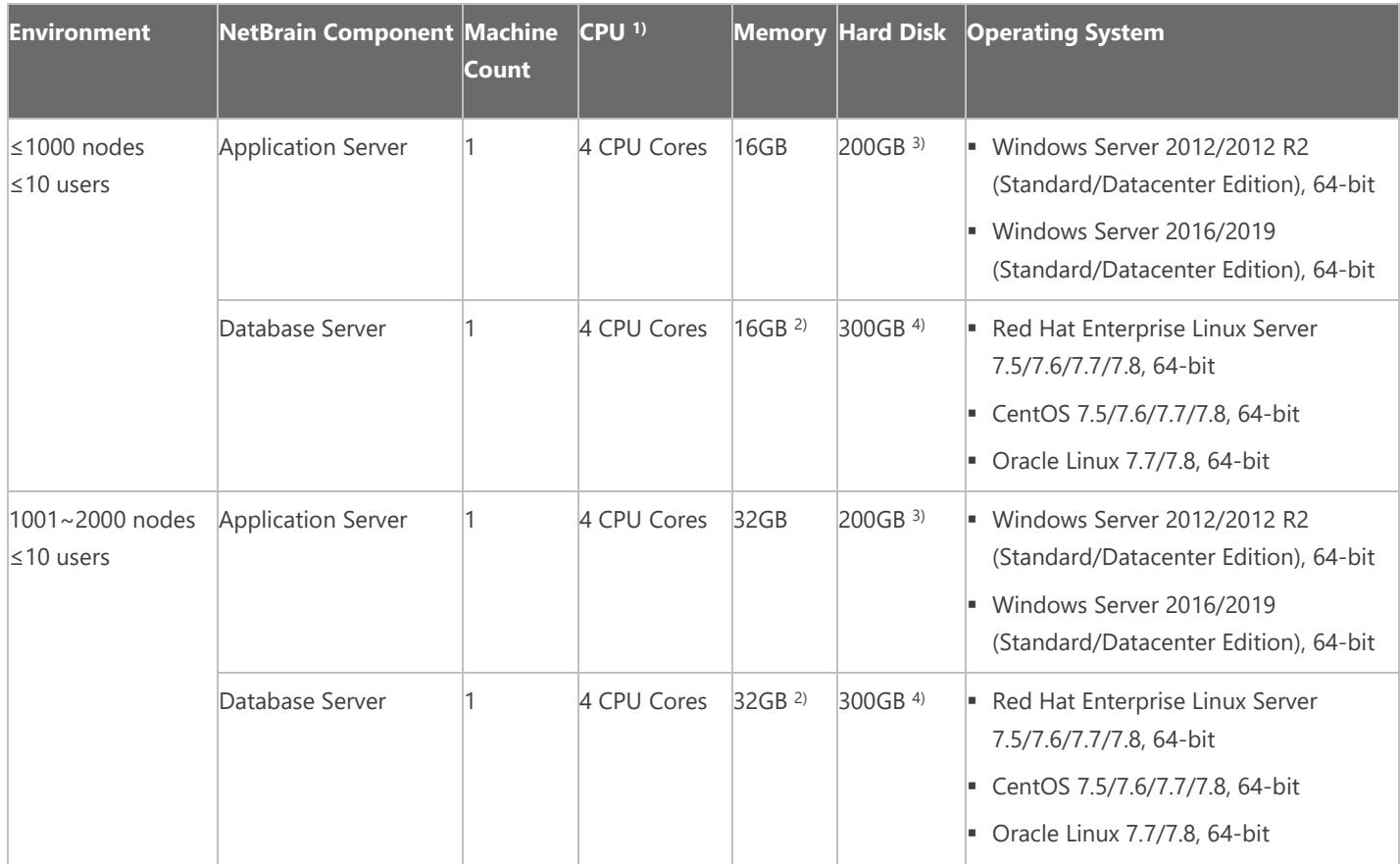

#### **Notes:**

 $<sup>1</sup>$  In a virtual hosting environment, vCPU (virtual central processing unit) consists of time slots across all the available physical</sup> cores. The number of vCPUs assigned to your server depends on the amount of load the Virtual Machine (VM) will be under.

<sup>2)</sup> Allocating at least half of the RAM amount for swap space on your Linux server is required to provide the necessary additional memory when the RAM space has been exhausted.

3) For good performance of data processing and caching, it is recommended to install the Application Server on a machine equipped with Solid State Drive (SSD) when managing up to 5000 nodes.

4) The required hard disk space must be exclusively reserved for NetBrain. For better performance, it is recommended to install the MongoDB on a machine equipped with Solid State Drive (SSD), or Hard Disk Drive (HDD) RAID-10.

# <span id="page-5-0"></span>**Network Connectivity Requirements**

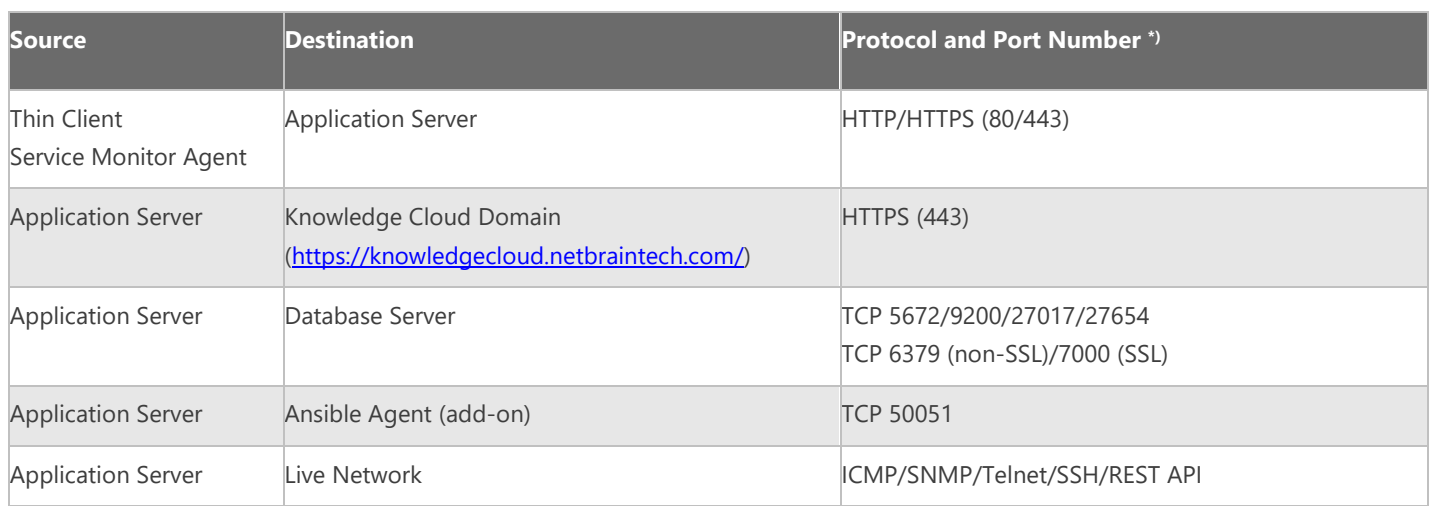

**Note:** \*) The port numbers listed in this column are defaults only. The actual port numbers used during installation might be different.

# <span id="page-5-1"></span>**Deployment Prerequisites**

The following requirements must be satisfied before setting up your NetBrain system:

- The operating system must be installed with an English-language version (not language packs).
- When installing NetBrain servers, comply with your company security policy to set the passwords and archive them for further reference.
- NetBrain servers use hostnames to identify and communicate with each other. Make sure each server has a unique hostname.
- Add all the NetBrain installation folders and files (on both Windows and Linux) to the allow list of antivirus software for routine scans, and keep the TCP connections unblocked between NetBrain components.
- If the machine's firewall is turned on, make sure the firewall rules allow traffics to all the ports and protocols that will be used by the NetBrain system.
- **Special Requirements for Windows Server**
	- $\circ$  Users with administrative privileges of the machine are required to implement the installation.
	- o NetBrain Integrated Edition should not be installed on the same server as an existing NetBrain Enterprise Edition (6.2 or earlier version), except that Front Server and Network Server (EEv6.2) can be installed on the same machine.
	- o There must be more than 3GB free space in the system drive (for example, C drive) to complete the installation no matter which drives the NetBrain system will be installed on.
	- $\circ$  Temporarily disable antivirus software during the installation process.

#### **Special Requirements for Linux Server**

- $\circ$  Users with root privileges of the machine are required to implement the installation.
- $\circ$  It is highly recommended to store the data files and log files of NetBrain servers into separated disk partitions. Make sure each partition has enough disk space.
	- More than **100GB** free space in the directory where the data files of MongoDB/Elasticsearch will be saved.
	- More than **50GB** free space in the directory where the log files of MongoDB/Elasticsearch will be saved.

# <span id="page-7-0"></span>**3. Deploying and Installing System**

Install the system components in the following order:

- 1. [Install NetBrain Database Server on Linux.](#page-7-1)
- 2. [Install NetBrain Application Server on Windows.](#page-16-0)

### <span id="page-7-1"></span>**3.1. Installing NetBrain Database Server on Linux**

All NetBrain Linux components, including MongoDB, License Agent, Elasticsearch, Redis, RabbitMQ, and Service Monitor Agent, will be installed sequentially on this Linux server. However, if an error occurs during the installation of any components, the installation will abort. After resolving the error, you can re-run the installation package to install the remaining components.

### **Pre-installation Tasks**

- Ensure you have upgraded the Linux OS to **Red Hat Enterprise Linux Server 7.5/7.6/7.7/7.8, 64-bit** or **CentOS**  7.5/7.6/7.7/7.8, 64-bit to avoid installation or upgrade failure. Refer to [Linux System Upgrade Instructions Online](https://www.netbraintech.com/docs/ie80/Linux_System_Upgrade_Instructions_Online.pdf) for more details. If your Linux server has no access to the Internet, refer to [Linux System Upgrade Instructions Offline.](https://www.netbraintech.com/docs/ie80/Linux_System_Upgrade_Instructions_Offline.pdf)
- Ensure the hostname of the Linux server must be resolvable by DNS or configured in **/etc/hosts** because RabbitMQ needs a resolvable hostname no matter whether it is a standalone server or a cluster.
- RabbitMQ has dependencies on the third-party packages **socat** and **logrotate**. Run the rpm -qa|grep socat and rpm -qa|grep logrotate commands to check whether **socat** and **logrotate** have been installed on this Linux server. If they have not been installed yet, you can choose either option below to install the dependencies.
	- o **Online Install:** run the yum -y install socat and yum -y install logrotate commands to install them online.
	- o **Offline Install:** refer to [Offline Installing Third-party Dependencies](#page-33-1) for more details.
- **Service Monitor Agent has dependencies on the third-party package zlib-devel readline-devel bzip2-devel ncursesdevel gdbm-devel xz-devel tk-devel libffi-devel**. Run the rpm -qa|grep -E "zlib-devel|readlinedevel|bzip2-devel|ncurses-devel|gdbm-devel|xz-devel|tk-devel|libffi-devel" command to check whether it has been installed on this Linux server. If it has not been installed yet, you can choose either option below to install the dependencies:
	- o **Online Install:** run the yum -y install zlib-devel readline-devel bzip2-devel ncurses-devel gdbmdevel xz-devel tk-devel libffi-devel command to install it online.
	- o **Offline Install:** refer to [Offline Installing Third-party Dependencies](#page-33-1) for more details.
- It is highly recommended to install **numactl** on this Linux server to optimize MongoDB performance. Run the rpm -qa|grep numactl command to check whether it has been installed. If it has not been installed yet and the Linux server has access to the Internet, run the yum install numactl command to install it online.
- If you want to enable SSL to encrypt the communications between servers, prepare a set of certificate files and upload them to the **/etc/ssl** directory by using a file transfer tool. For more details regarding the requirements for these certificate files, refer to **SSL Certificate Requirements**.

**Note:** Make sure each path of **/usr/lib**, **/usr/share**, and **/etc** has more than **1GB** free space to install the component files.

#### **Installing Database Server**

- 1. Log in to the Linux server as the **root** user.
- 2. Create a directory under the **/opt** directory to place the installation package. For example, **netbraintemp8.0.3**. [root@localhost ~]# mkdir /opt/netbraintemp8.0.3
- 3. Run the cd /opt/netbraintemp8.0.3 command to navigate to the **/opt/netbraintemp8.0.3** directory.

**Note**: Don't place the installation package under any personal directories, such as **/root**.

- 4. Download the installation package.
	- **Option 1:** If the Linux server has no access to the Internet, obtain the **netbrain-all-in-two-linux-x86\_64-rhel7- 8.0.3.tar.gz** file from NetBrain and then upload it to the **/opt/netbraintemp8.0.3** directory by using a file transfer tool.
	- **Option 2:** If the Linux server has access to the Internet, run the wget http://download.netbraintech.com/netbrain-all-in-two-linux-x86\_64-rhel7-8.0.3.tar.gz command under the **/opt/netbraintemp8.0.3** directory to directly download the **netbrain-all-in-two-linuxx86\_64-rhel7-8.0.3.tar.gz** file.

**Note:** The download link is case-sensitive.

**Tip:** Run the yum -y install wget command to install the **wget** command if it has not been installed.

5. Run the tar -zxvf netbrain-all-in-two-linux-x86 64-rhel7-8.0.3.tar.gz command under the

**/opt/netbraintemp8.0.3** directory to extract installation files.

```
[root@localhost netbraintemp8.0.3]# tar -zxvf netbrain-all-in-two-linux-x86_64-rhel7-
8.0.3.tar.gz
netbrain-all-in-two-linux-8.0.3/
netbrain-all-in-two-linux-8.0.3/config/
netbrain-all-in-two-linux-8.0.3/config/setup.conf
...
```

```
netbrain-all-in-two-linux-8.0.3/install.sh
...
```
- 6. Run the cd netbrain-all-in-two-linux-8.0.3 command to navigate to the **netbrain-all-in-two-linux-8.0.3** directory.
- 7. Run the ./install.sh command under the **netbrain-all-in-two-linux-8.0.3** directory to install NetBrain Linux components.
	- 1) Read the license agreement, and then type **YES** and press the **Enter** key.
	- 2) Type **I ACCEPT** and press the **Enter** key to accept the license agreement. The script starts to check whether the system configuration of the Linux server meets the requirement, and all required dependent packages are installed for each Linux component.

```
[root@localhost netbrain-all-in-two-linux-8.0.3]# ./install.sh
Please read the End User License Agreement ("EULA") for the license type (perpetual or 
subscription) 
purchased in the order form at https://www.netbraintech.com/legal-tc/ carefully. I have read 
the 
subscription EULA, if I have purchased a subscription license, or the perpetual EULA, if I 
have 
purchased a perpetual license, at the link provided above. Please type "YES" if you have read 
the 
applicable EULA and understand its and understand its contents, or "NO" if you have not read 
the 
applicable EULA. [YES/NO]: YES
Do you accept the terms in the subscription EULA, if you have purchased a subscription 
license, or 
the perpetual EULA, if you have purchased a perpetual license? If you accept, and to continue 
with 
the installation, please type "I Accept" to continue. If you do not accept, and to quit the 
installation script, please type "CANCEL" to stop. [I ACCEPT/CANCEL]: I ACCEPT
INFO: Creating installation log file... 
INFO: Starting to checking system
INFO: Collecting system information...
INFO: Starting to check Linux OS info
INFO: Starting to check crontab
INFO: MongoDB was not installed. Fresh installation is required. 
Components to be installed:
     mongodb 
      licenseagent 
     elasticsearch 
     rabbitmq 
     redis 
     servicemonitoragent 
...
Checking information for mongodb...
INFO: Dependent packages checking SUCCEEDED
Checking information for licenseagent...
INFO: Dependent packages checking SUCCEEDED
Checking information for elasticsearch...
```

```
Checking information for rabbitmq...
INFO: Dependent packages checking SUCCEEDED
Checking information for redis...
INFO: Dependent packages checking SUCCEEDED
Checking information for servicemonitoragent...
Start dependencies checking...
Dependencies checking SUCCEEDED.
```
3) Configure the following [parameters](#page-13-0) one by one with an interactive command line.

```
Install NetBrain Linux components.
The values in brackets are the default values of the parameters. To keep the default value 
for the 
current parameter, press the Enter key.
Please enter the data path for NetBrain [/var/lib/netbrain]: 
Please enter the log path for NetBrain [/var/log/netbrain]: 
Please enter the IP address of this machine [10.10.3.142]: 
Please create NetBrain service username [admin]:
Please create NetBrain service password: 
Please re-enter NetBrain service password to confirm: 
Use SSL on NetBrain Services [no]: 
Use customized server ports? [no] 
Please enter the URL (must end with /) to call NetBrain Web API service for the Service 
Monitor 
[http(s)://<IP address or hostname of NetBrain Application Server>/]: http://10.10.3.141/
```
**Note:** Make sure the designated data path has more than **100GB** free space and the designated log path has more than **50GB** free space. You can run the df -h command to check which directory has been mounted to a large disk.

**Note:** The certificate name specified in the path must strictly match the one you uploaded.

**Note:** Keep notes of the NetBrain service username and password because they will be used later.

4) After these parameters are configured, the key configurations for each component are listed for your further confirmation. To continue the installation with the current configurations, press the **Enter** key. To change any configurations, type **no**.

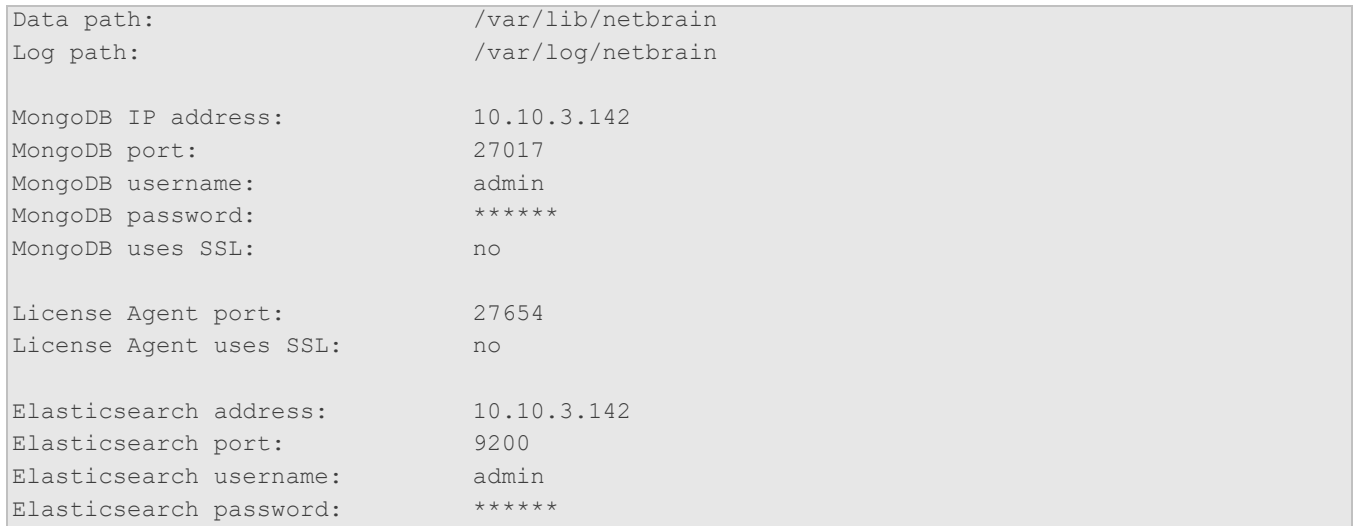

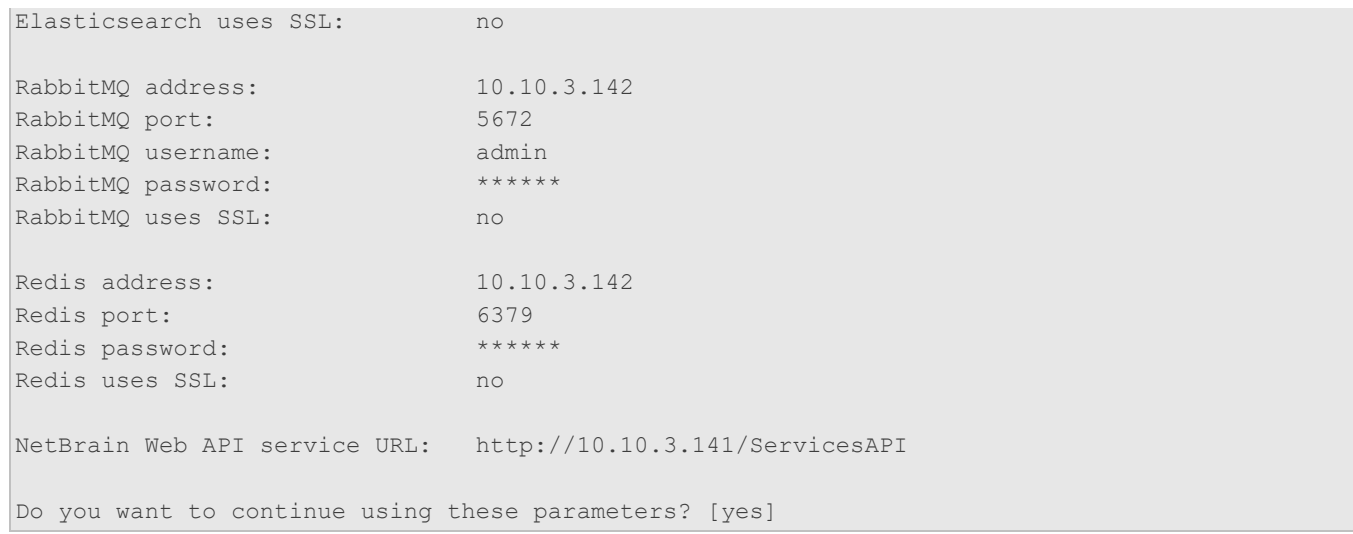

- 8. After all the components are successfully installed, run the reboot command to restart the machine.
- 9. Run the following commands to check their service status separately.

```
- systemctl status mongod
```

```
[root@localhost ~]# systemctl status mongod
  mongod.service - MongoDB service
  Loaded: loaded (/usr/lib/systemd/system/mongod.service; enabled; vendor preset: disabled)
   Active: active (running) since Tue 2020-01-14 00:43:32 EST; 4min 32s ago
 Process: 6136 ExecStart=/bin/mongod -f /etc/mongodb/mongod.conf (code=exited,
status=0/SUCCESS)
Main PID: 6375 (mongod)
   Memory: 902.3M (limit: 8.0G)
...
```
- **systemctl status netbrainlicense**

```
[root@localhost ~]# systemctl status netbrainlicense
netbrainlicense.service - NetBrain license agent service
   Loaded: loaded (/usr/lib/systemd/system/netbrainlicense.service; enabled; vendor preset: 
disabled)
   Active: active (running) since Tue 2020-01-14 00:43:41 EST; 27min ago
Process: 16490 ExecStart=/usr/bin/netbrainlicense/licensed -f 
/etc/netbrainlicense/licensed.conf (code=exited, status=0/SUCCESS)
Process: 16488 ExecStartPre=/bin/chmod o+r /sys/class/dmi/id/product_uuid (code=exited, 
status=0/SUCCESS)
Main PID: 16492 (licensed)
   Memory: 15.0M
...
```
- **systemctl status elasticsearch**

```
[root@localhost ~]# systemctl status elasticsearch
elasticsearch.service - Elasticsearch
   Loaded: loaded (/usr/lib/systemd/system/elasticsearch.service; enabled; vendor preset: 
disabled)
   Active: active (running) since Tue 2020-01-14 00:43:41 EST; 27min ago
     Docs: http://www.elastic.co
```

```
Main PID: 5922 (java)
   Memory: 4.6G
...
```
- **systemctl status rabbitmq-server**

```
[root@localhost ~]# systemctl status rabbitmq-server
rabbitmq-server.service - RabbitMQ broker
   Loaded: loaded (/usr/lib/systemd/system/rabbitmq-server.service; enabled; vendor preset: 
disabled)
   Active: active (running) since Tue 2020-01-14 00:38:43 EST; 36min ago
Main PID: 4509 (beam.smp)
   Status: "Initialized"
   Memory: 96.5M
...
```
- **systemctl status redis**

```
[root@localhost ~]# systemctl status redis
redis.service - Redis
   Loaded: loaded (/usr/lib/systemd/system/redis.service; enabled; vendor preset: disabled)
   Active: active (running) since Tue 2020-01-14 00:38:49 EST; 37min ago
Main PID: 52318 (redis-server)
Memory: 7.7M
...
```
- **systemctl status netbrainagent**

```
[root@localhost ~]# systemctl status netbrainagent
netbrainagent.service - NetBrain Service Monitor Agent Daemon
   Loaded: loaded (/usr/lib/systemd/system/netbrainagent.service; enabled; vendor preset: 
disabled)
   Active: active (running) since Mon 2020-01-13 22:01:54 EST; 3h 15min ago
Main PID: 4520 (python3)
  Memory: 73.5M
...
```
### **Post-installation Tasks**

 If you have customized a port for any of MongoDB/License Agent/Elasticsearch/RabbitMQ/Redis or you have configured DNS connection during Database Server installation, to make the Server Monitor can still detect and monitor its service, you must add the customized port number to the corresponding configuration file.

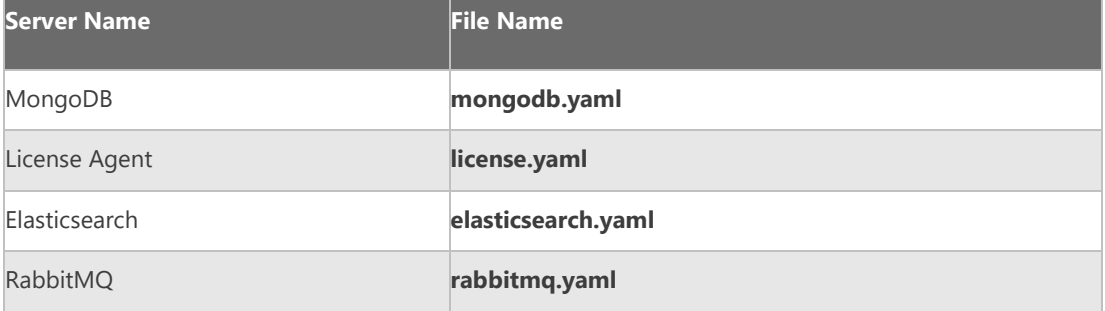

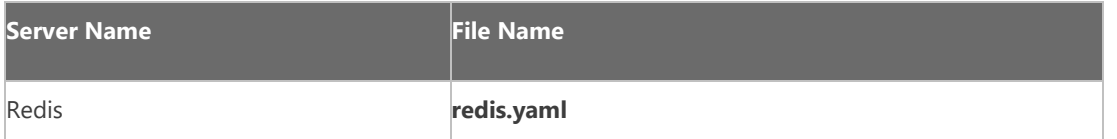

**Example:** If you configured the port number **27000** during MongoDB installation, do the following:

- 1) Run the cd /etc/netbrain/nbagent/checks command to navigate to the **checks** directory.
- 2) Add the customized port number to the **mongodb.yaml** file, and save the changes. For how to modify the file, refer to **Editing a File with VI Editor**.

**Note**: Follow the text format in the example strictly, including alignment, punctuations, and spaces.

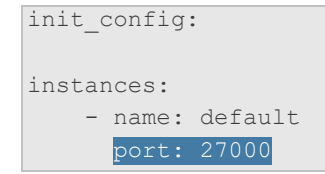

### <span id="page-13-0"></span>**Parameters**

Refer to the following table for the parameters of NetBrain Database Server.

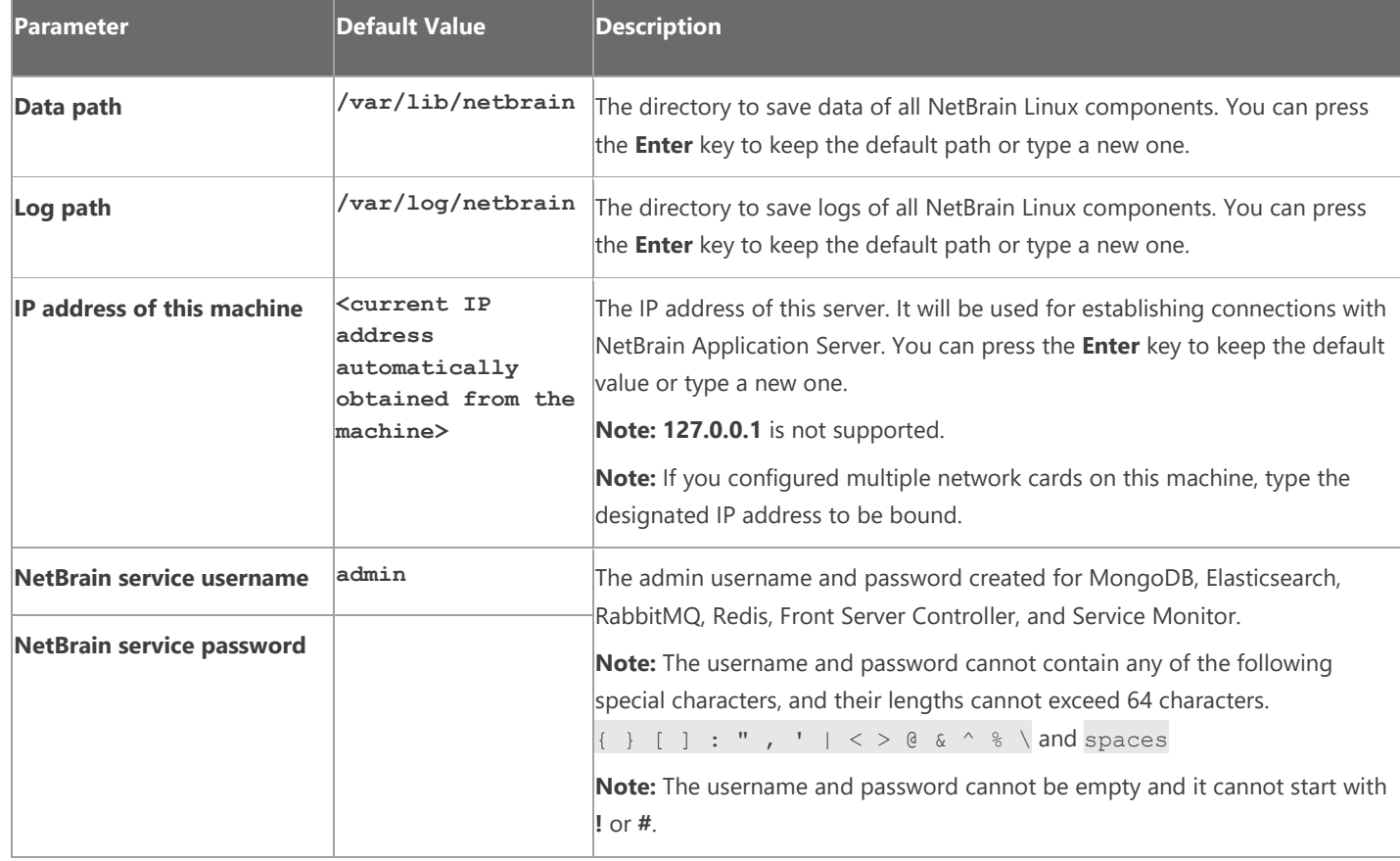

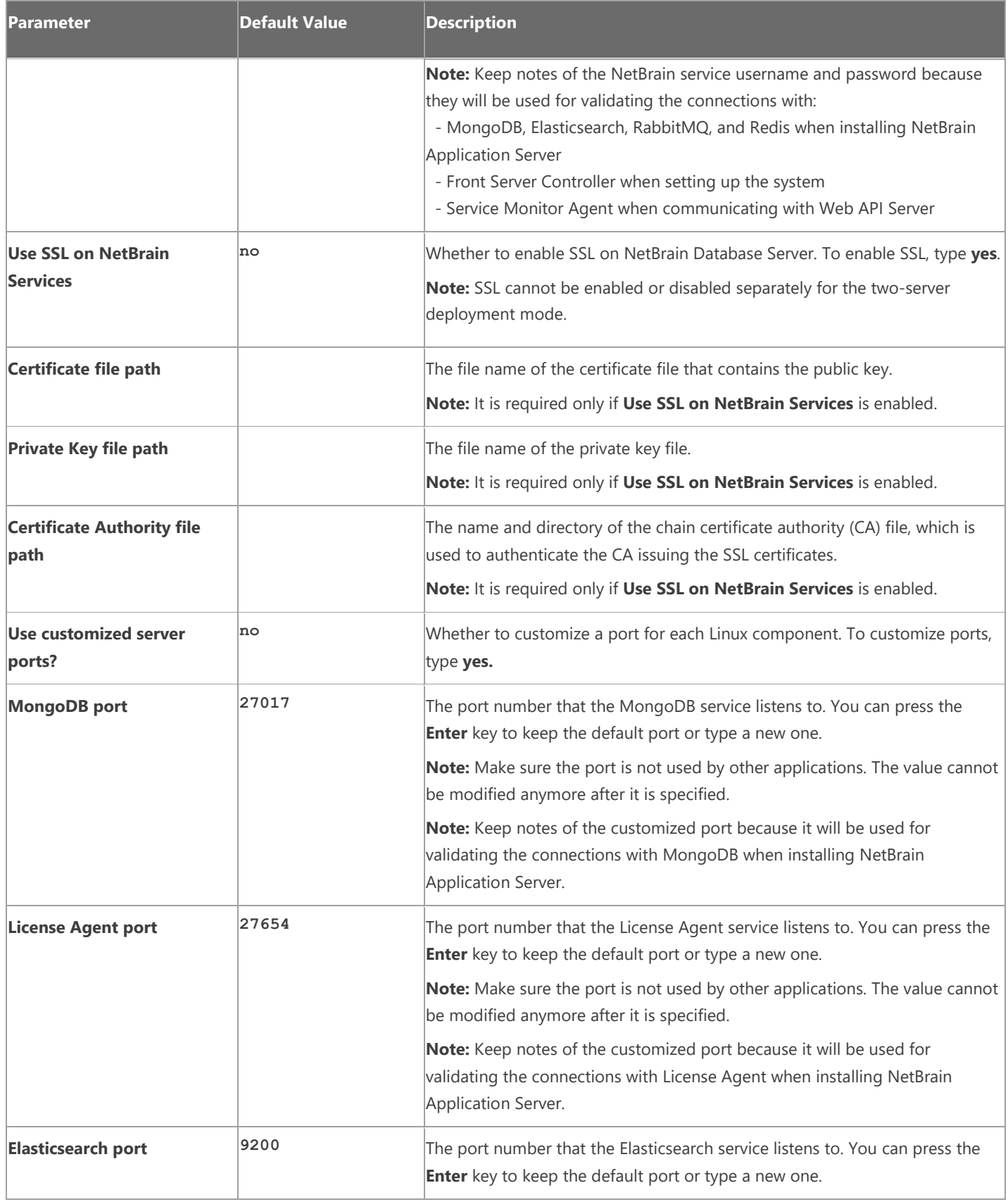

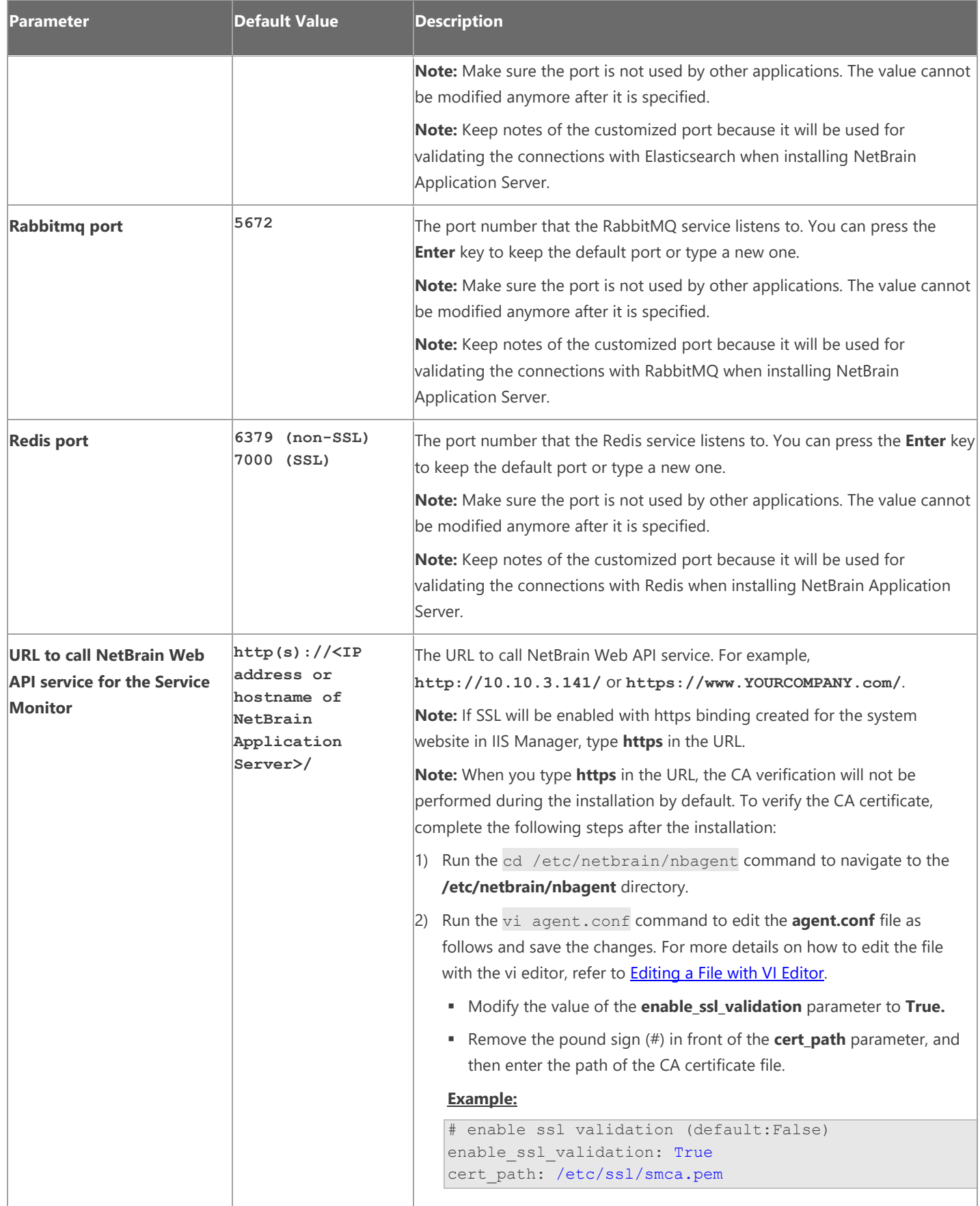

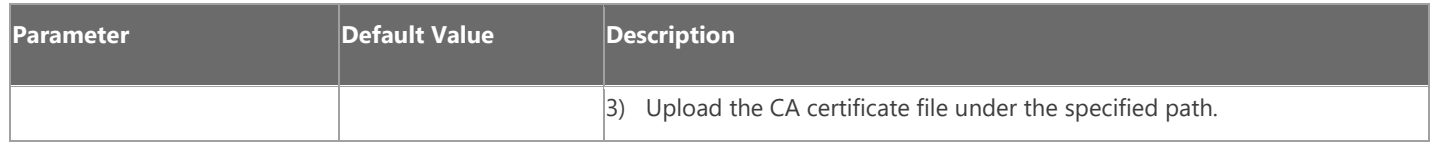

# <span id="page-16-0"></span>**3.2. Installing NetBrain Application Server on Windows**

All NetBrain Windows components, including Web Server, Web API Server, Worker Server, Task Engine, Front Server Controller, Front Server, and Service Monitor Agent will be installed sequentially on this Windows server.

### **Pre-installation Tasks**

- Make sure the extended memory of your machine is larger than **16GB** and the Windows update is of the latest.
- Remove the Existing Internet Information Services (IIS) and disable the FIPS setting by modifying the **Enabled** value to **0** under the **HKEY\_LOCAL\_MACHINE\SYSTEM\CurrentControlSet\Control\Lsa\FipsAlgorithmPolicy** directory of Windows registry.

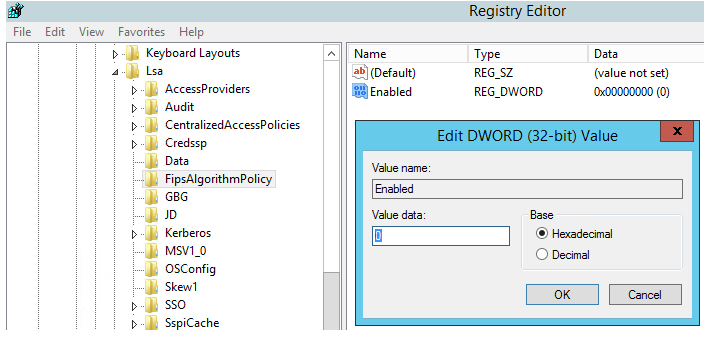

- If you use a proxy server to access the Internet on this server, you must add the IP address of Elasticsearch into the proxy exception list so that the Application Server can communicate with the Elasticsearch.
	- 1) Click the <sup>:</sup> icon at the upper-right corner of Chrome and select **Settings > Advanced**.
	- 2) In the **System** area, click **Open proxy settings**.
	- 3) On the **Connections** tab, click **LAN settings**.
	- 4) In the **Proxy Server** area, click **Advanced** to add the IP address and port number of Elasticsearch into the **Exceptions** area.

# **Installing Application Server**

Complete the following steps with administrative privileges.

1. Download the **netbrain-all-in-two-windows-x86\_64-8.0.3.zip** file from [http://download.netbraintech.com/netbrain-all-in-two-windows-x86\\_64-8.0.3.zip](http://download.netbraintech.com/netbrain-all-in-two-windows-x86_64-8.0.3.zip) and save it in your local folder.

- 2. Extract files from the **netbrain-all-in-two-windows-x86\_64-8.0.3.zip** file.
- 3. Navigate to the **netbrain-all-in-two-windows-x86\_64-8.0.3** folder, right-click the **netbrain-application-8.0.3.exe** file and then select **Run as administrator** to launch the Installation Wizard.
- 4. Follow the Installation Wizard to complete the installation step by step:
	- 1) .NET Framework 4.8 must be pre-installed on this machine before you install the Application Server. The Installation Wizard will automatically check this dependency. If it has not been installed, the wizard will guide you through the installation as follows; if it has been installed, the wizard will directly go to step 2).
		- a) Click **Install**.

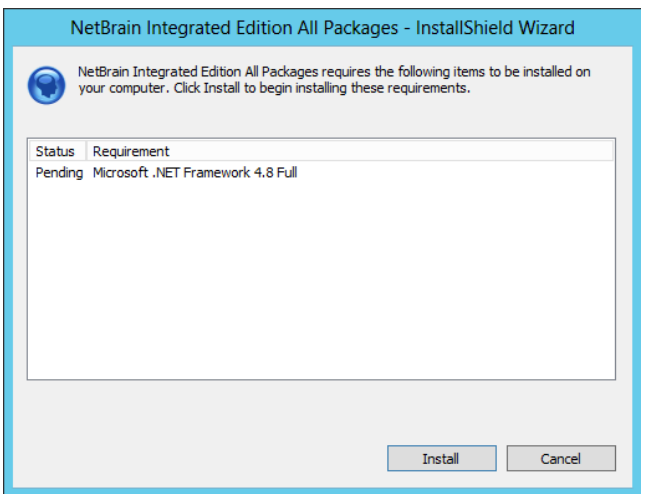

b) Read the license agreement of Microsoft .NET Framework 4.8, select the **I agree to the license terms and** 

**conditions** check box and click **Install**. It might take a few minutes for the installation to be completed.

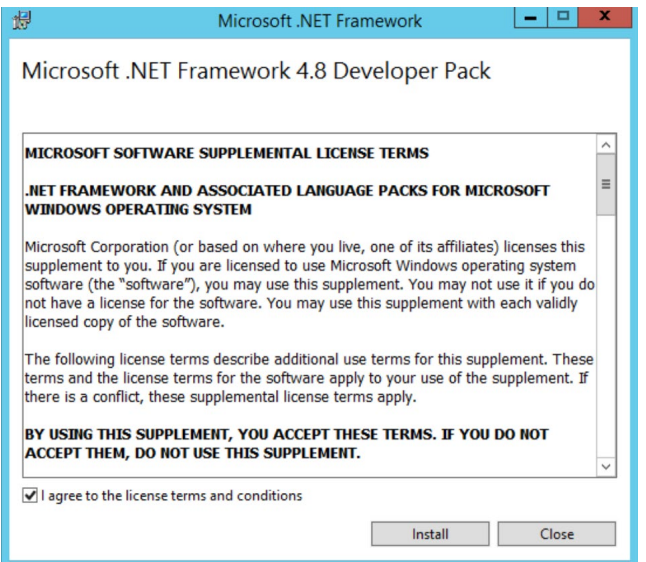

**Note:** Some running applications must be closed during the installation of .NET Framework 4.8, such as Server Manager.

c) You must click **Restart** to restart the machine immediately. Otherwise, the upgrade will fail due to the failure of upgrading the new .Net Framework. After the machine reboots, continue with step 2).

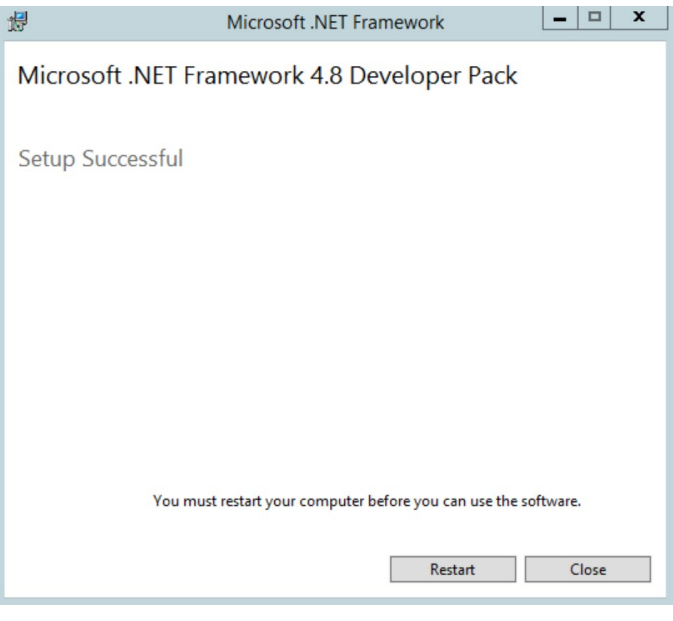

**Note:** Ensure the FIPS is disabled after restarting the machine. To disable the FIPS setting, modify the **Enabled** value to **0** under the **HKEY\_LOCAL\_MACHINE\SYSTEM\CurrentControlSet\Control\Lsa\FipsAlgorithmPolicy** directory of Windows registry

- 2) On the Welcome page, click **Next**.
- 3) On the NetBrain Integrated Edition Prerequisites page, read the list of Linux components that must be deployed beforehand in your environment and click **Next**.

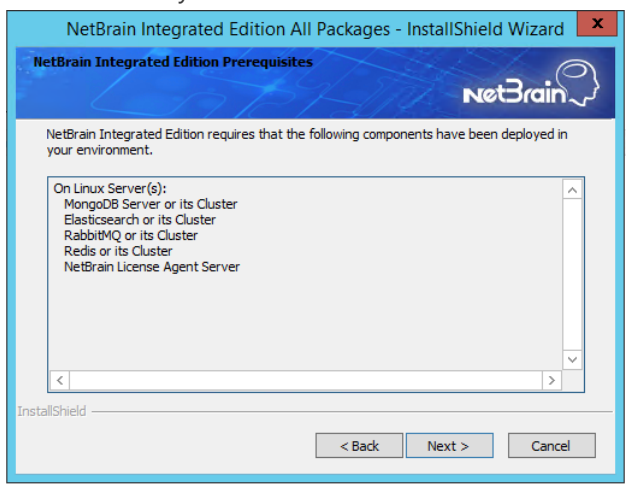

4) On the System Configuration page, review the system configuration summary and click **Next**.

5) On the License Agreement page, read the license agreement, and then select the **I have read the subscription EULA** check box and click **I ACCEPT**.

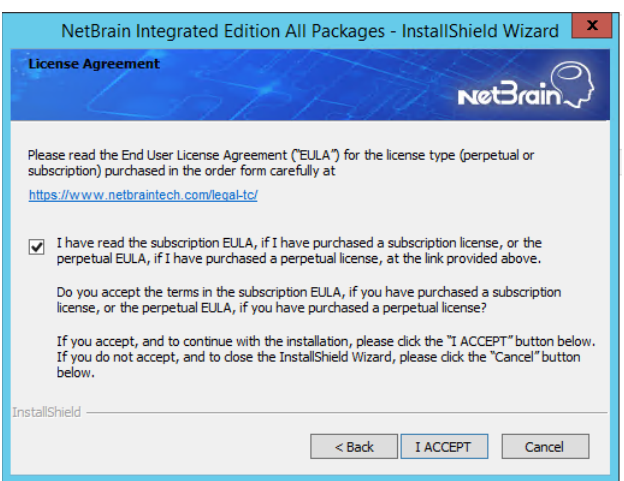

- 6) On the Customer Information page, enter your company name and click **Next**.
- 7) Click **Next** to install the Application Server under the default path: **C:\Program Files\NetBrain\**. If you want to install it under another location, click **Change**.

**Note:** If you select to install it under another drive, make sure there are no spaces in the installation path. For example, use **D:\Program\_Files\** instead of **D:\Program Files\**.

8) On the System Connectivity Configuration page, enter the information to connect to NetBrain Database Server, including the IP of NetBrain Database Server and the service username and password created on NetBrain Database Server. Click **Next**.

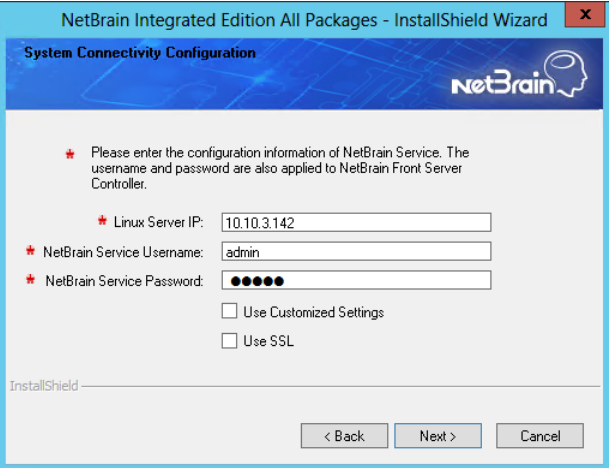

**Note:** If you enabled SSL on NetBrain Database Server, you must select the **Use SSL** check box here. Both NetBrain Database Server and NetBrain Application Server must use the same set of SSL certificate files.

**Note:** Select the **Use Customized Settings** check box only if you customized a port number for any of Linux components during the installation of NetBrain Database Server.

9) (Required only if the **Customized Settings** check box is selected) On the Customized Settings page, you can customize the ports of Linux Components and customize the port for Front Server Controller if you don't want to use the default port 9095. Click **Next**.

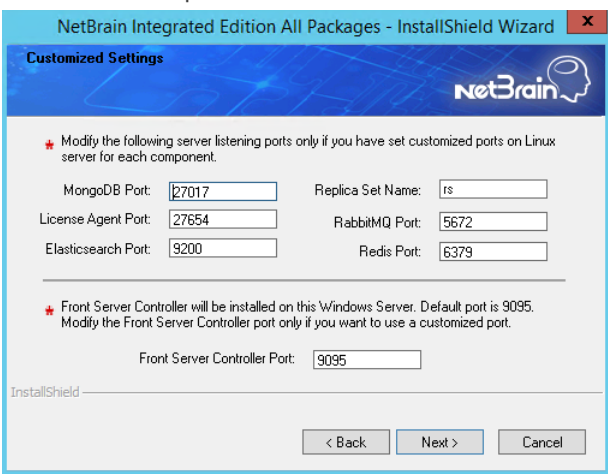

NetBrain Application Server will use the specified information of NetBrain Database Server, including IP address, username, password, SSL Settings, and port settings to validate the connectivity to MongoDB, License Agent, Elasticsearch, RabbitMQ, and Redis one by one.

- 10) (Required only if the **Use SSL** check box is selected) Configure the following SSL settings.
	- a) On the Certificate Authority Configuration page, to validate the Certificate Authority (CA) of the SSL certificates used on NetBrain Database Server, select the **Conduct Certificate Authority verification** check box (optional) and click **Browse** to upload the chain certificate file. Click **Next**.

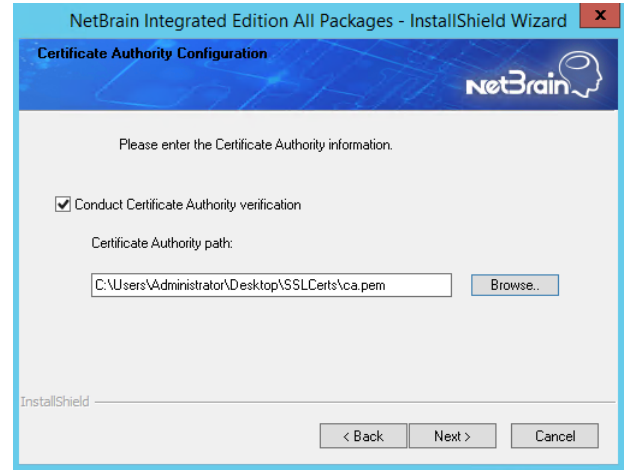

b) On the Certificate Configuration page, click **Browse** to upload the certificate file and private key file to enable SSL communications on Front Server Controller. Click **Next**.

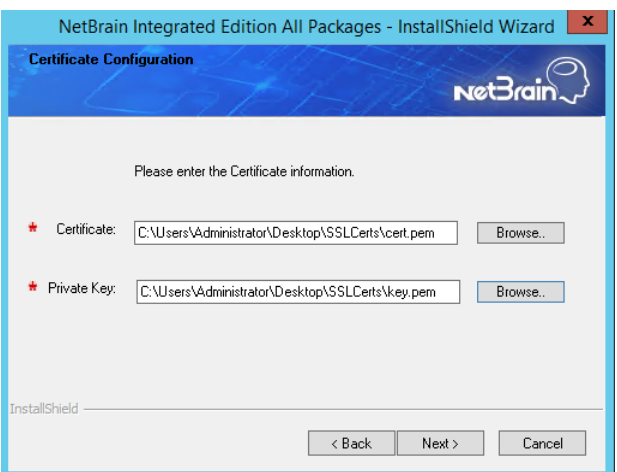

11) On the KeyVault Administration Passphrase Settings page, create a passphrase to initialize and manage the system KeyVault which contains all encryption keys to protect data security. Type it twice and click **Next**.

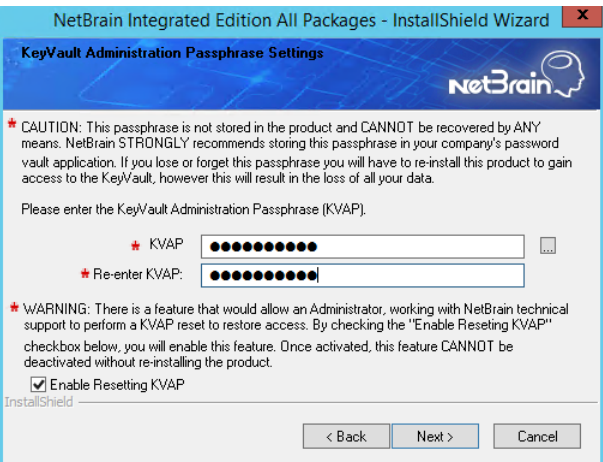

**Tip:** The passphrase must contain at least one uppercase letter, one lowercase letter, one number, and one special character, and the minimum permissible length is 8 characters. All special characters except for the quotation mark (") are allowed.

**Note:** Keep notes of the passphrase because it is required when you scale up or upgrade the Application Server. In case of losing the passphrase, select the **Enable Resetting KVAP** check box so that NetBrain system admin can reset the passphrase at any time.

12) Review the server components to be installed and click **Install**. All the Windows components will be installed one by one. It will take a long while for all the components to be installed.

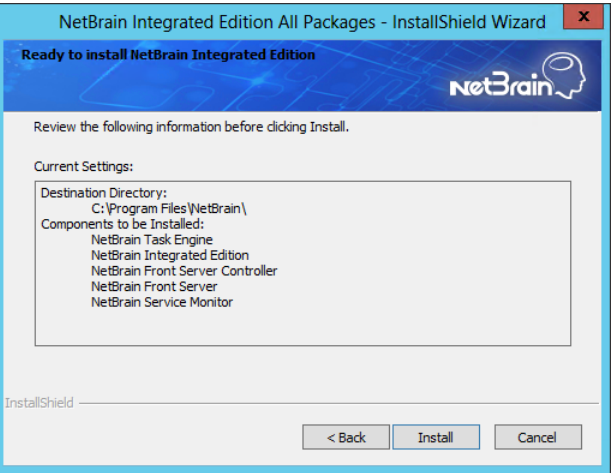

- 5. After all the components are successfully installed, click **Finish** to complete the installation process and exit the Installation Wizard.
- 6. Open the Task Manager and navigate to the **Services** panel, you can find the following running NetBrain services.

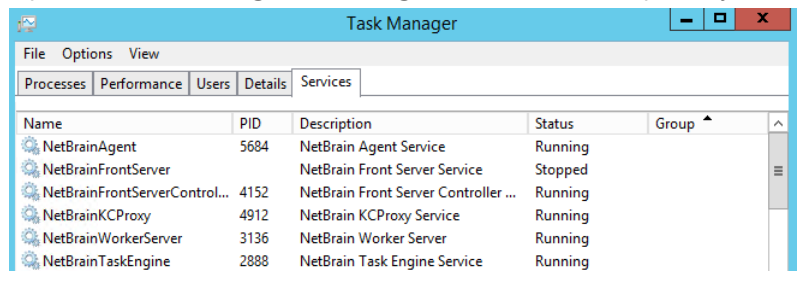

**Tip:** The **NetBrainFrontServer** service is not running because Front Server has not been registered.

# <span id="page-23-0"></span>**4. Setting Up Your System**

Complete the following steps to set up your system:

- 1. [Log in to System Management Page.](#page-24-0)
- 2. Activate Your License.
- 3. [Create System Users Accounts.](#page-25-0)
- 4. [Allocate the Tenant to a Front Server Controller.](#page-26-0)
- 5. [Add a Front Server to the Tenant.](#page-28-0)
- 6. [Register the Front Server.](#page-28-1)
- 7. [Customize Resource Auto Update Settings.](#page-30-0)
- 8. [Monitor Server and Service Metrics.](#page-32-0)

**Note:** The system is designed to work with a minimum screen resolution of 1440x900 pixels. Make sure the Notifications and Popups are allowed for the Web Server URL in your web browser and zoom it at 100% to get the best view.

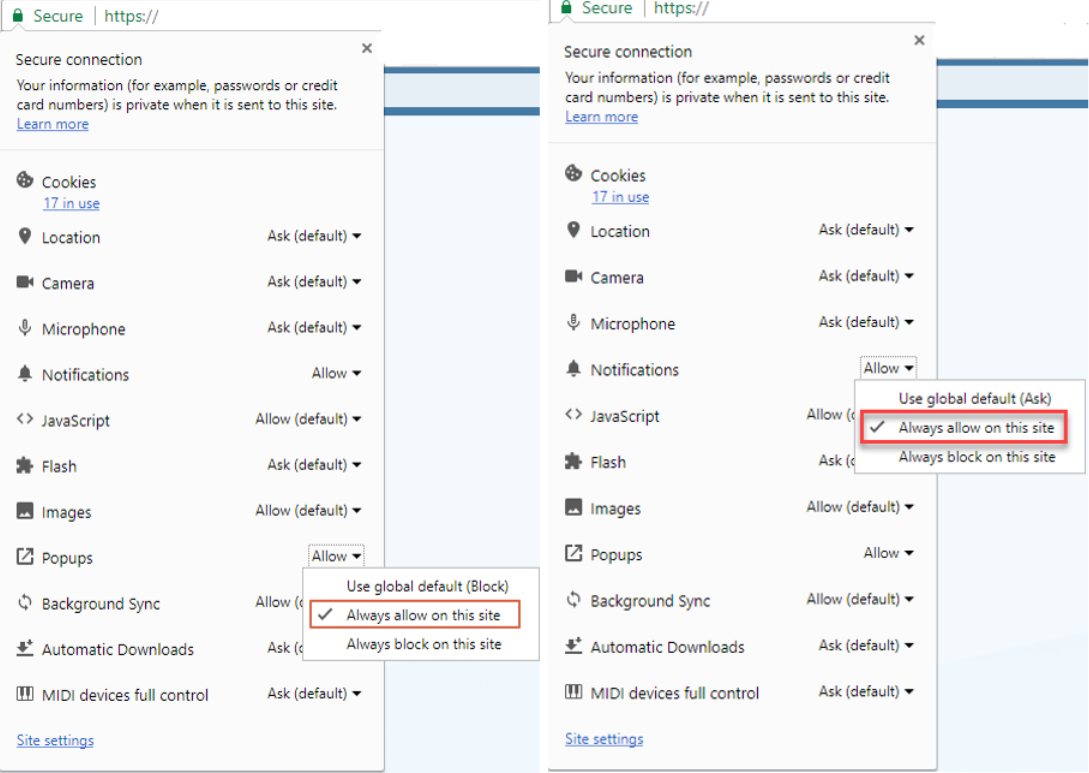

### <span id="page-24-0"></span>**4.1. Logging in to System Management Page**

- 1. In your web browser, navigate to **http(s)://<Hostname or IP address of NetBrain Application Server>/admin.html**. For example, **[https://10.10.3.141/admin.](https://10.10.3.141/admin)html** or **[http://10.10.3.141/admin.](http://10.10.3.141/admin)html**.
- 2. In the login page, enter your username or email address, and password. The initial username/password is **admin/admin**.
- 3. Click **Log In**.
- 4. Modify your password first and then complete your user profile in the pop-up dialog, by entering the email address, first name, and last name, and then click **Save**.

### <span id="page-24-1"></span>**4.2. Activating a Subscription License**

- 1. In the System Management page, click **Activate** under the **License** tab. The activation wizard prompts.
- 2. Activate your subscription license:
	- 1) Select **Activate Subscription License** and click **Next**.
	- 2) Enter the license ID and activation key that you received from NetBrain, with your first name, last name, and email address.
	- 3) Select the activation method based on your situation.
		- **Online** (recommended) click **Activate** to connect to NetBrain License Server and validate your license information immediately.
		- **Via Email** validate your license information by sending an email to NetBrain.

**Note:** Only use this activation method when your NetBrain Application Server is not allowed to access the Internet.

- a) Follow the instructions to generate your license file. Attach the file to your email and send it to NetBrain [Support Team.](mailto:support@netbraintech.com) After receiving your email, the NetBrain team will fill in the license information on NetBrain License Server and generate the corresponding activation file, and then send it back to you.
- b) Click **Browse** to select the activation file that you received from NetBrain team, and then click **Activate**.
- 4) A message box will prompt you the subscription license has been activated successfully. Click **OK**.
- 3. A confirmation dialog box prompts to ask you whether to generate an initial tenant. Click **Yes** and the initial tenant will be created automatically with all purchased nodes assigned.

# <span id="page-25-0"></span>**4.3. Creating User Accounts**

Tip: To synchronize authenticated user accounts that are managed in third-party user management servers, refer to Third-Party [User Authentication.](#page-35-0)

To manually create a user account, do the following:

- 1. In the System Management page, select the **User Accounts** tab.
- 2. Click **Add** at the upper-left corner, and complete the settings. This is an example:

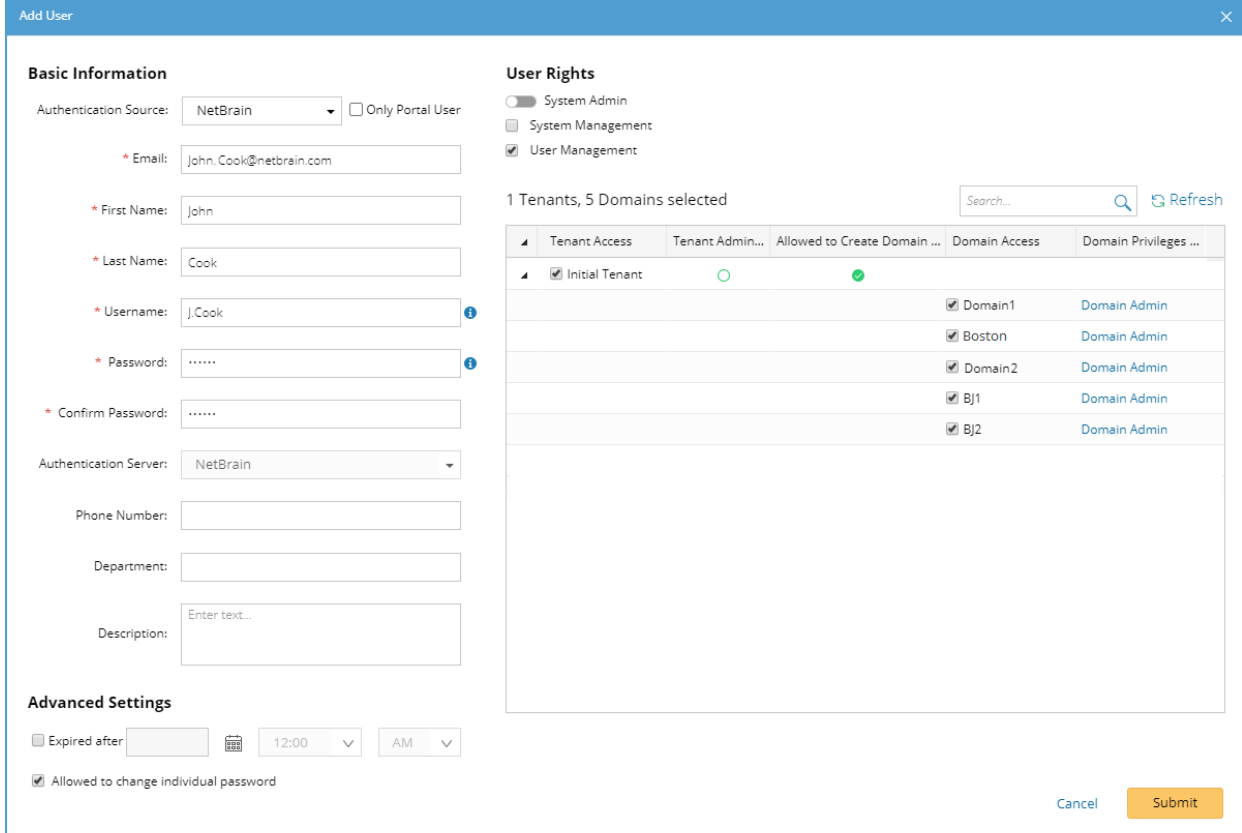

- 1) Enter basic information. The fields marked with asterisks are mandatory.
- 2) Assign user rights, including access permissions and user privileges. See [online help](https://www.netbraintech.com/docs/ie80/help/index.html?creating-user-accounts.htm) for more details.
- 3) Configure the advanced settings if required, including account expiration and privilege to modify/reset password.
- 3. Click **Submit**. The user account will be added to the Existing User List.

### <span id="page-26-0"></span>**4.4. Allocating Tenants to Front Server Controller**

- 1. In the System Management page, select the **Front Server Controllers** tab, and then click **Add Front Server Controller**.
- 2. In the **Add Front Server Controller** dialog, configure the settings for the Front Server Controller, and then allocate tenants to it.
	- 1) Select the deployment mode, and then specify the basic information about the Front Server Controller. See **FSC** [Settings](#page-27-0) for more details.

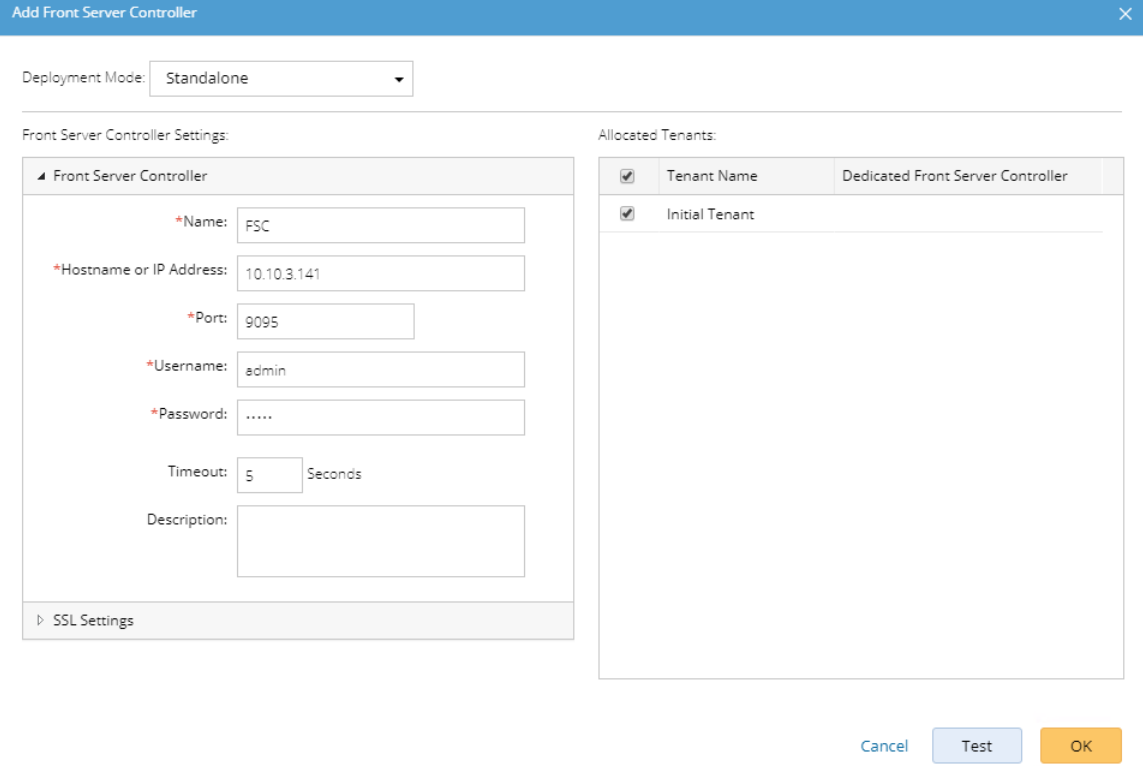

- **Standalone** applicable to a single Front Server Controller deployment.
- **Group** applicable to a failover deployment of Front Server Controller.
- 2) Configure the SSL settings.
	- a) If SSL is enabled on Front Server Controller, select the **Use SSL** check box to encrypt the connections established from the Worker Server and Front Server with SSL. Otherwise, leave it unchecked.
	- b) To authenticate the Certificate Authority (CA) certificate on the Front Server Controller, select the **Conduct Certificate Authority verification** check box.
	- c) If CA has not been installed on the Worker Server and Task Engine, click **Browse** to upload the CA file, for example, **ca.pem.** Otherwise, click **I have already installed the Certificate Authority on Worker Server and Task Engine**.

**Note:** Only certificates in the **Base-64 encoded X.509 PEM** format are supported.

- 3) Click **Test** to verify whether the Worker Server can establish a connection to Front Server Controller with the configurations.
- 4) In the **Allocated Tenants** area, select the target tenants to allocate them to the controller.
- 5) Click **OK** to save the settings.

The Front Server Controller is added.

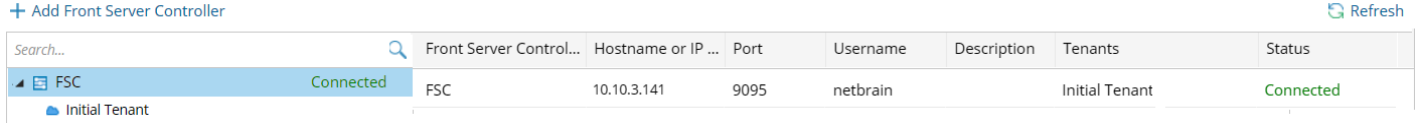

### <span id="page-27-0"></span>**Front Server Controller Settings**

The following items (except **Timeout** and **Description**) are required to be consistent with those configured during the installation of NetBrain Application Server.

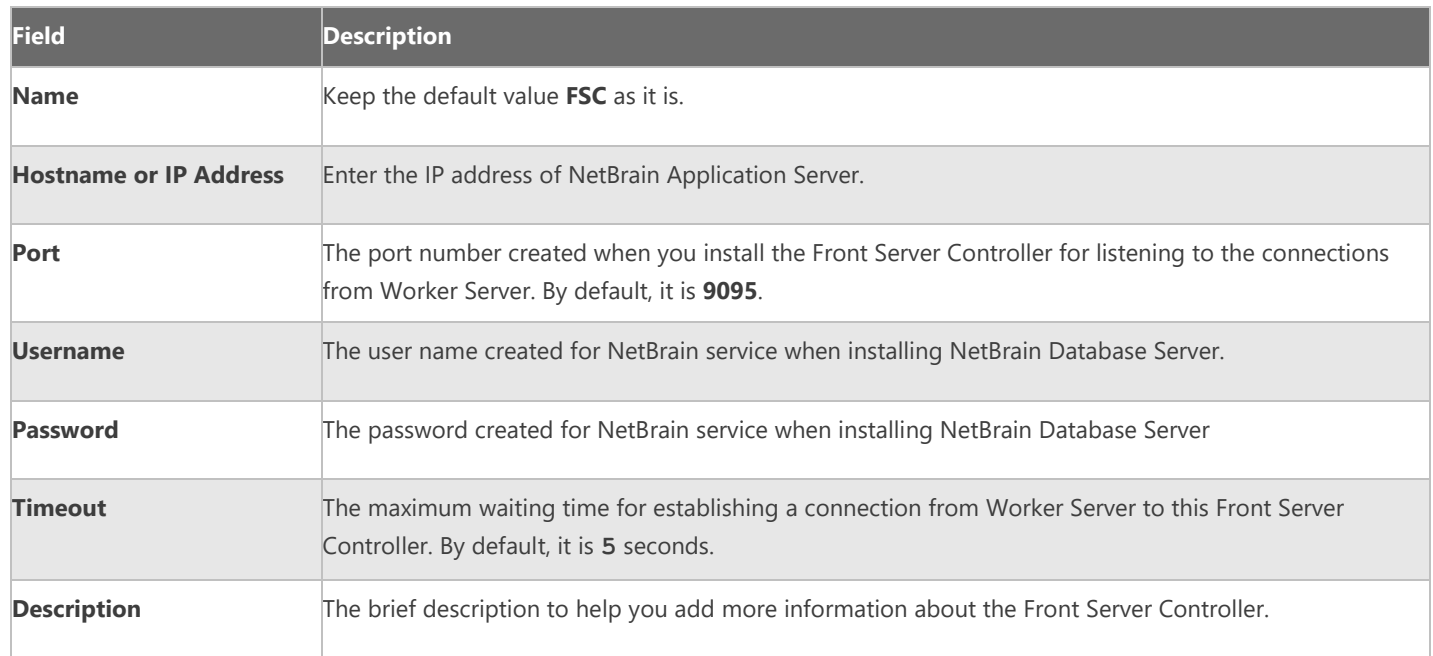

### <span id="page-28-0"></span>**4.5. Adding a Front Server to a Tenant**

1. In the Front Server Controller Manager, select the target tenant and click **New Front Server**.

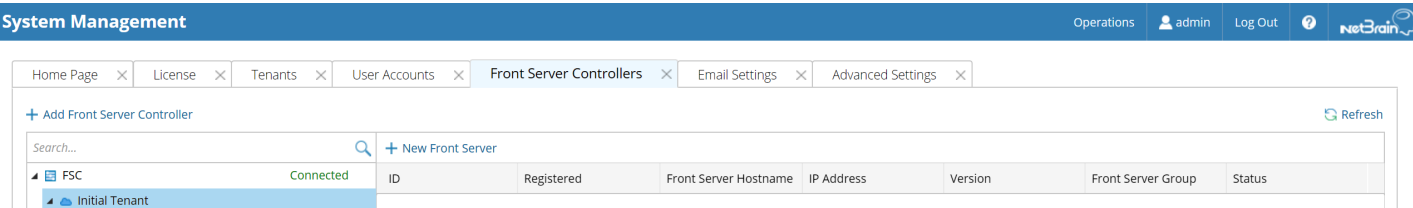

2. Enter the following properties of the Front Server.

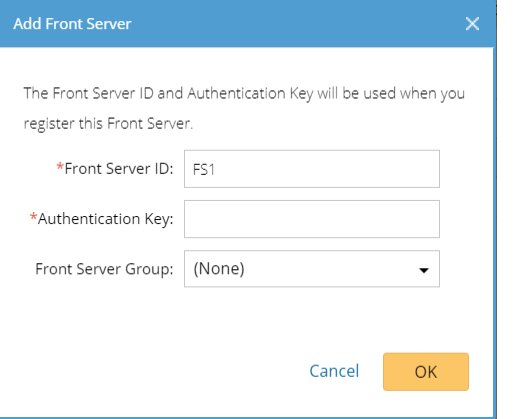

- **Front Server ID** keep the default value **FS1** as it is.
- **Authentication Key** create an authentication key for the Front Server.

Tip: Keep notes of the Authentication Key because it is required when you [register this Front Server.](#page-28-1)

- **Front Server Group** assign the Front Server to a group for load balancing. It is only applicable when multiple Front Servers are added to one tenant, otherwise, leave it as default.
- 3. Click **OK**. The Front Server is added to the Front Server list.

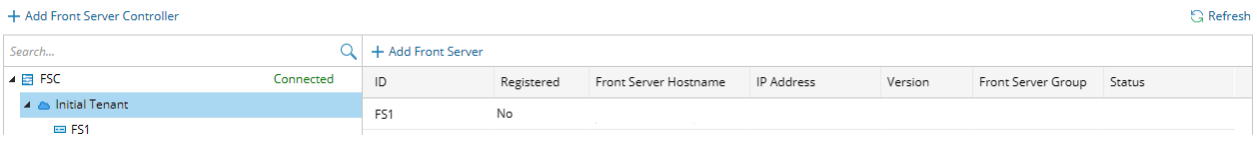

### <span id="page-28-1"></span>**4.6. Registering a Front Server**

**Example**: Register a Front Server on Windows Server 2012 R2.

Complete the following steps with administrative privileges.

- 1. On the machine where the Front Server is installed, click the Windows start menu and then click the  $\bullet$  icon to open the **Apps** pane.
- 2. Under the **NetBrain** category, right-click **Registration** and then select **Run as administrator** from the drop-down list.
- 3. In the **Registration** dialog, complete the registration form.

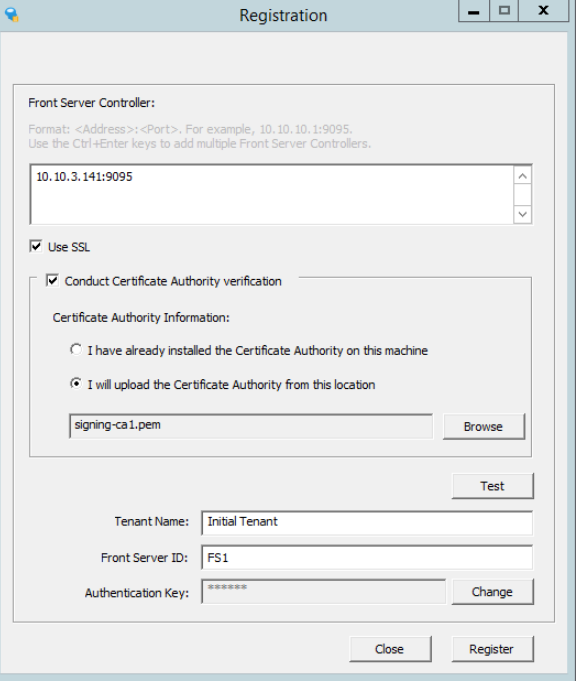

- 1) Enter the following information about the Front Server Controller.
	- **Hostname or IP address** the IP address of NetBrain Application Server and the port number (defaults to **9095**).
- 2) Configure the SSL settings.
	- a) Select the **Use SSL** check box to encrypt the connections to Front Server Controller with SSL. If SSL is disabled on Front Server Controller, leave it unchecked and skip step b) to c).

**Note:** Select the **Use SSL** check box only if you enabled SSL on Front Server Controller.

- b) To authenticate the Certificate Authority (CA) of SSL certificates on Front Server, select the **Conduct Certificate Authority verification** check box.
- c) If the CA has not been installed on this machine, click **Browse** to upload the CA file, for example, **ca.pem**; otherwise, select **I have installed the Certificate Authority on this machine**.

**Note:** Only the certificate in **Base-64 encoded X.509 PEM** format is supported.

- 3) Click **Test** to verify whether this Front Server can establish a connection with Front Server Controller.
- 4) Keep all default values, and then enter the authentication key created when you add this Front Server to a tenant.
- 4. Click **Register**.

**Tip:** After registering the Front Server successfully, you can open the Task Manager and navigate to the **Services** panel to check whether the **NetBrainFrontServer** service is running.

5. Click **Close** after the registration is finished. The Front Server information in the Front Server Controller Manager will be synchronized by clicking **Refresh**.

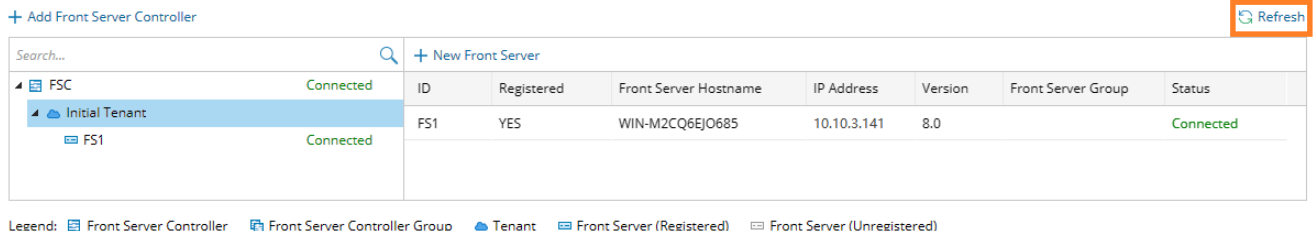

# <span id="page-30-0"></span>**4.7. Customizing Resource Auto-Update Settings**

Knowledge Cloud is a centralized resource base housing various types of regular/customized NetBrain resources. NetBrain IE system can download any NetBrain resources (that apply to your specific IE version) from Knowledge Cloud constantly. These [resources,](#page-31-0) once downloaded, will be deployed automatically in your IE system.

There are three ways to perform a resource update in your IE system.

- **Auto-update Resources (Recommended)** the system will fetch the latest resources from Knowledge Cloud constantly (twice per day between 12AM and 3AM, 12 PM and 3 PM at local time zone) in a fully automatic manner. See **Auto-updating Resources** for more details.
- **Manually Trigger Resource Update** manually initiate the auto-updating process and apply the latest resources (if any) immediately to the system. See [Manually Triggering Resource Update](#page-31-1) for more details.
- **Manually Import Resources** manually upload the latest resource package into the system when your servers are not allowed to access the Internet. See [Manually Importing Resources](#page-31-2) for more details.

### <span id="page-30-1"></span>**Auto-Updating Resources**

1. In the System Management page, select **Operations > Resource Update**.

2. Select the **Auto Update from NetBrain** check box.

<sub>Sy</sub>

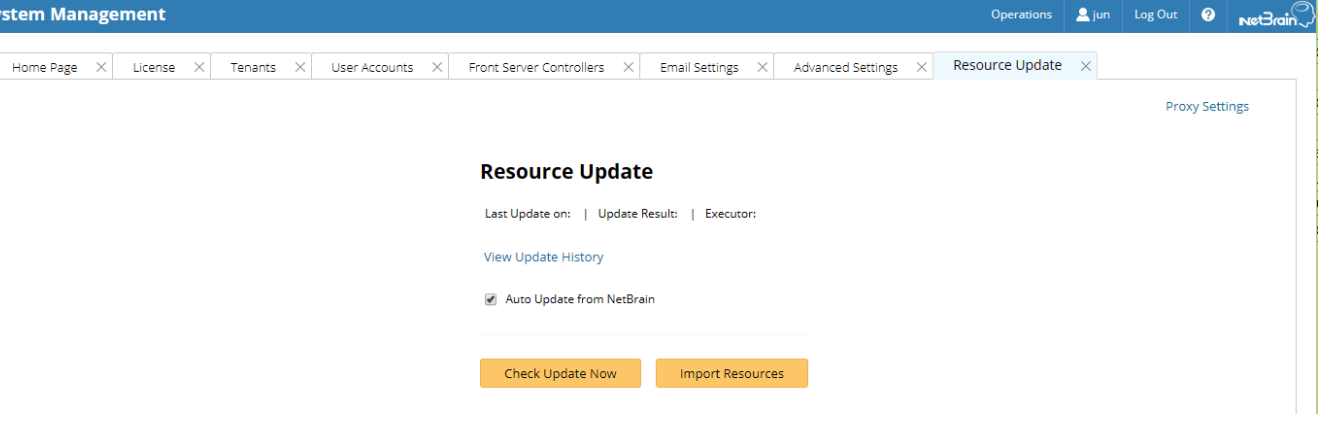

**Tip:** If your Web Server has no Internet access, you can click **Proxy Settings** to set up a proxy server to access the internet.

### <span id="page-31-1"></span>**Manually Triggering Resource Update**

- 1. In the System Management page, select **Operations > Resource Update**.
- 2. Click **Check Update Now** to see if there is any available new resource package and apply the updates to the system if any.

**Note:** Once the button is clicked, any available updates will be downloaded and installed automatically.

**Tip:** If your Web Server has no Internet access, you can click **Proxy Settings** to set up a proxy server to access the internet.

#### <span id="page-31-2"></span>**Manually Importing Resources**

- 1. In the System Management page, select **Operations > Resource Update**.
- 2. Check the last update time and result to see if your resources need an upgrade.

**Tip:** To check historical update records and results, click **View Update History**.

3. Click **Import Resources**, select the new resource package you obtained from [NetBrain Support Team.](mailto:support@netbraintech.com)

#### <span id="page-31-0"></span>**Resource List**

The following resources can be auto-updated by Knowledge Cloud:

- Cloud Type
- **Driver/Device Type/Vendor Model Table**
- **Qapp/Gapp/Parser Library**

<sup>32</sup> | NetBrain Integrated Edition 8.0 System Setup Guide (Two-Server Deployment)

- Runbook Template/(Default) Data View Template
- Device Group/Device Icon/Image/Media Type/Topology Link Type (IPv4, IPv6, etc.)
- GDR Properties/Interface Type Translation
- Tech Spec/Schema/Visual Space/Network Tree Category and View
- Platform Plugin/Global Python Scripts (including Path Scripts)
- **SPOG URL/API Adapter**
- Variable Mapping/Global Variable
- Golden Baseline Dynamic Analysis Logic

# <span id="page-32-0"></span>**4.8. Monitoring Server and Service Metrics**

- 1. In the System Management page, click **Operations > Service Monitor** from the quick access toolbar.
- 2. In the Service Monitor home Page, you can monitor key server metrics, server connectivity, resource utilization, service status and so on.
- 3. Customize the conditions for when to send out alert emails and take more actions for low disk space on MongoDB by clicking **Alert Rules**. See [Managing Alert Rules](https://www.netbraintech.com/docs/ie80/help/index.html?manage-disk-alert-rules.htm) for more details.

# <span id="page-33-0"></span>**5. Appendix**

- **[Offline Installing Third-party Dependencies](#page-33-1)**
- **Editing a File with VI Editor**
- **[SSL Certificate Requirements](#page-34-1)**
- **Filter [Third-Party User Authentication](#page-35-0)**

# <span id="page-33-1"></span>**5.1. Offline Installing Third-party Dependencies**

- 1. Download the dependency package from a server with the Internet access using one of the following download links according to the version of your Operating System:
	- **CentOS7.5:** <http://download.netbraintech.com/dependencies-centos7.5-8.0.tar.gz>
	- **CentOS7.6:** <http://download.netbraintech.com/dependencies-centos7.6-8.0.tar.gz>
	- **CentOS7.7:** <http://download.netbraintech.com/dependencies-centos7.7-8.0.tar.gz>
	- **CentOS7.8:** <http://download.netbraintech.com/dependencies-centos7.8-8.0.tar.gz>
	- **CentOS7.9:** <http://download.netbraintech.com/dependencies-centos7.9-8.0.tar.gz>
	- **RHEL7.5:** <http://download.netbraintech.com/dependencies-rhel7.5-8.0.tar.gz>
	- **RHEL7.6:** <http://download.netbraintech.com/dependencies-rhel7.6-8.0.tar.gz>
	- **RHEL7.7:** <http://download.netbraintech.com/dependencies-rhel7.7-8.0.tar.gz>
	- **RHEL7.8:** <http://download.netbraintech.com/dependencies-rhel7.8-8.0.tar.gz>
	- **RHEL7.9:** <http://download.netbraintech.com/dependencies-rhel7.9-8.0.tar.gz>
- 2. Copy the downloaded dependency package to your Linux server.
- 3. Run the tar -zxvf dependencies-**<OS version>**-8.0.tar.gz command to decompress the package.

**Tip:** Possible values of **OS version** include: centos7.5; centos7.6; centos7.7; centos7.8; rhel7.5; rhel7.6; rhel7.7; rhel7.8.

- 4. Run the cd dependencies command to navigate to the decompressed directory.
- 5. Run the offline-install.sh command to install the dependencies.

### <span id="page-34-0"></span>**5.2. Editing a File with VI Editor**

The following steps illustrate how to edit a configuration file with the vi editor, which is the default text file editing tool of a Linux operating system.

- 1. Create a terminal and run the cd command at the command line to navigate to the directory where the configuration file is located.
- 2. Run the vi <configuration file name> command under the directory to show the configuration file.
- 3. Press the **Insert** or **I** key on your keyboard, and then move the cursor to the location where you want to edit.
- 4. Modify the file based on your needs, and then press the **Esc** key to exit the input mode.
- 5. Enter the :wq! command and press the **Enter** key to save the changes and exit the vi editor.

### <span id="page-34-1"></span>**5.3. SSL Certificate Requirements**

The requirements of SSL certificates may vary for different NetBrain servers, depending on their different roles in SSL encrypted connections, SSL-server or SSL-client.

- **[SSL Certificate Requirements for SSL-Server](#page-34-2)**
- **[SSL Certificate Requirements for SSL-Client](#page-35-1)**

### <span id="page-34-2"></span>**Certificate Requirements for SSL-Server**

The following table lists the requirements of SSL certificates for NetBrain servers that work as SSL-server in encrypted connections.

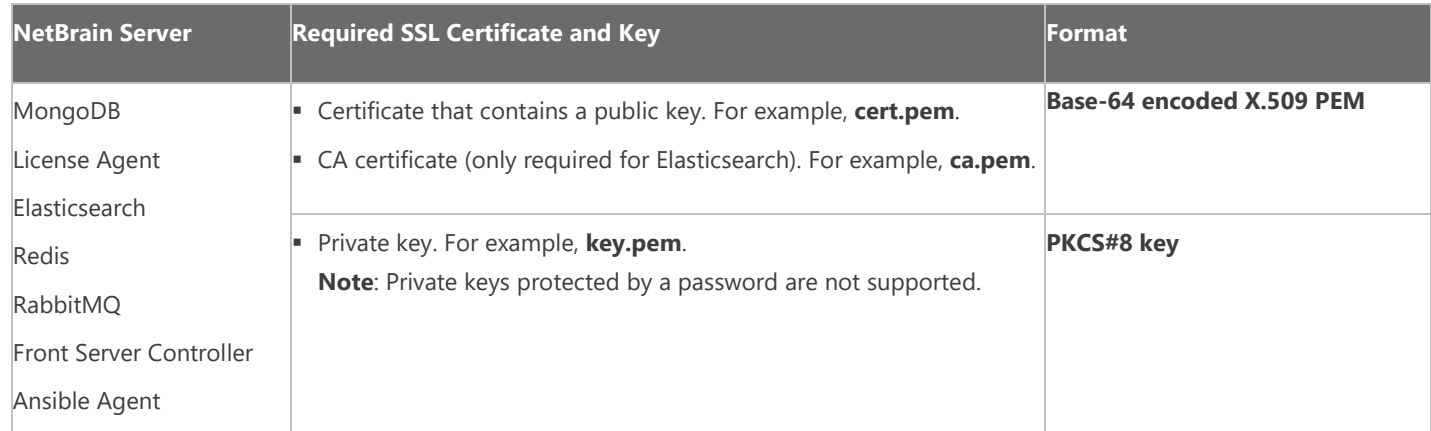

**Tip**: The certificates in PEM format usually have extensions such as **.pem**, **.crt**, **.cer**, and **.key**.

# <span id="page-35-1"></span>**Certificate Requirements for SSL-Client**

**Note:** By default, NetBrain servers that work as SSL-client don't require any SSL certificates. If you want to authenticate the Certificate Authority of the certificates for SSL-server, then the SSL certificates are required on SSL-client.

The following table lists the certificate requirements for SSL-client, including Web Server, Web API Server, Worker Server, Front Server, Task Engine, and Service Monitor Agent.

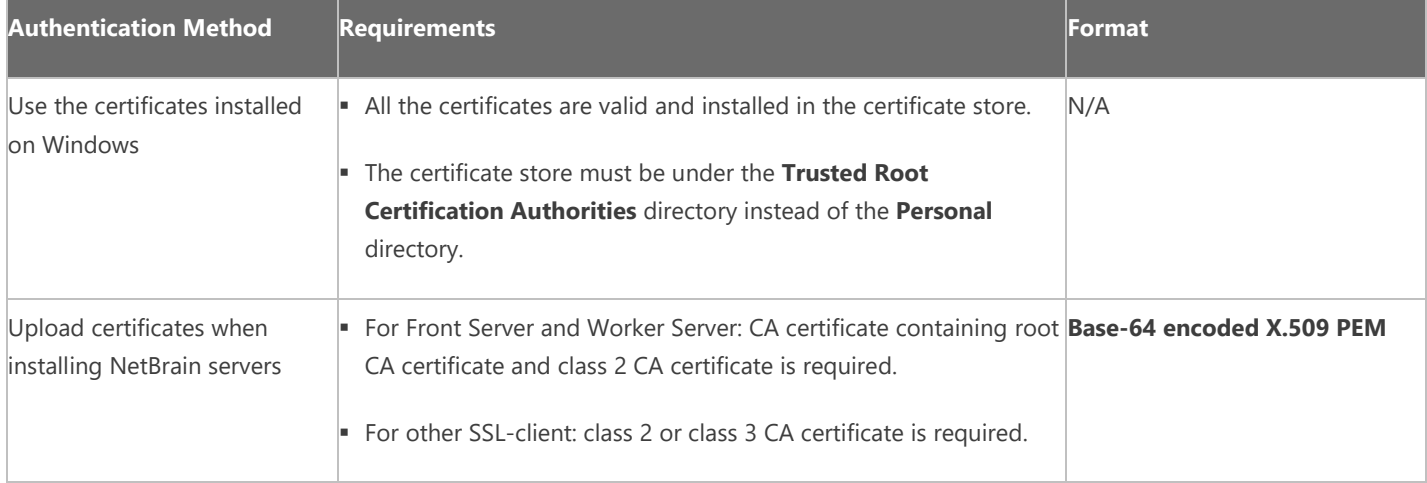

# <span id="page-35-0"></span>**5.4. Third-Party User Authentication**

In addition to [creating user accounts manually,](#page-25-0) the system supports integrating with the following third-party user management systems for authentication.

- **[LDAP Authentication](https://www.netbraintech.com/docs/ie80/help/index.html?ldap-authentication.htm)**
- **[AD Authentication](https://www.netbraintech.com/docs/ie80/help/index.html?ad-authentication.htm)**
- **[TACACS+ Authentication](https://www.netbraintech.com/docs/ie80/help/index.html?tacacs-authentication.htm)**
- **[SSO Authentication](https://www.netbraintech.com/docs/ie80/help/index.html?sso-authentication.htm)**